# Configurazione e risoluzione dei problemi di CMS Live Streaming con VBrick DME

# Sommario

Introduzione **Prerequisiti Requisiti** Componenti usati Premesse **Configurazione** Esempio di rete **Configurazioni** Distribuzione basata su XMPP versione 2.9 o precedente Distribuzione basata su SIP versione 3.0 o successiva Routing per CMS SIP Streamer **Verifica** Risoluzione dei problemi CMS versione 2.9 o precedente XMPP Streamer CMS 3.0 o successivo SIP Streamer Risoluzione dei problemi generali

# Introduzione

In questo documento viene descritta la procedura per configurare e risolvere i problemi relativi all'integrazione di Cisco Meeting Server (CMS) con VBrick Distributed Media Engine (DME). L'integrazione di CMS con VBrick è stata aggiunta nella versione 2.1 e successive.

Nelle versioni da 2.1 a 2.9 di CMS, il servizio di streaming CMS si basava sul componente XMPP (Extensible Messaging and Presence Protocol) per autenticare e partecipare alle conferenze CMS. Nelle versioni 3.0 e successive, a causa della rimozione del componente XMPP, il servizio CMS Streamer non è un client basato su SIP (Session Initiation Protocol) e viene unito alla conferenza CMS utilizzando il metodo SIP.

# **Prerequisiti**

# Requisiti

1. Deploy XMPP based Streamer (versione 2.9 o precedente): CMS Callbridge versione 2.9 o precedente con licenza Recording/Streaming. (una licenza di registrazione consente una chiamata in streaming)CMS XMPP versione 2.9 o precedenteDME Vbrick (utilizzato per la pubblicazione del flusso dinamico dal servizio di streaming CMS)Vbrick REV (opzionale: necessario solo se Live Streaming deve essere condiviso all'esterno della rete interna o del multicast)

2. Deploy SIP-based Streamer (versione 3.0 o successiva): CMS Callbridge versione 3.0 o successiva con licenza Recording/Streaming. (una licenza di registrazione consente una chiamata in streaming)DME Vbrick (utilizzato per la pubblicazione del flusso dinamico dal servizio di streaming CMS)Vbrick REV (opzionale: necessario solo se Live Streaming deve essere condiviso all'esterno della rete interna o del multicast)

## Componenti usati

• Streamer client XMPP versione 2.9 o precedente: CMS 2.9.5 (per il servizio di streaming e Callbridge, su VM separate)Vbrick DME 3.15.0 RHEL7

Suggerimento: Cisco consiglia di dimensionare la VM CMS che ospita il servizio di streaming, in esecuzione sulla versione 2.9 o precedente, con 1 vCPU e 1 GB di memoria per 6 flussi simultanei, con un minimo di 4 vCPU e un massimo di 32 vCPU.

• Streamer basato su SIP versione 3.0 o successive: CMS 3.1.1 (per il servizio di streaming e Callbridge, su VM separate)Vbrick DME 3.15.0 RHEL7

Suggerimento: Cisco consiglia di eseguire un servizio di streaming basato su SIP su CMS hosting con versione 3.0 o successive. I requisiti minimi sono comunque 4 vCPU/4 GB di RAM. Tuttavia, il numero o i flussi dipendono anche dalla qualità della chiamata. Per ulteriori informazioni, fare riferimento al grafico dopo questo suggerimento.

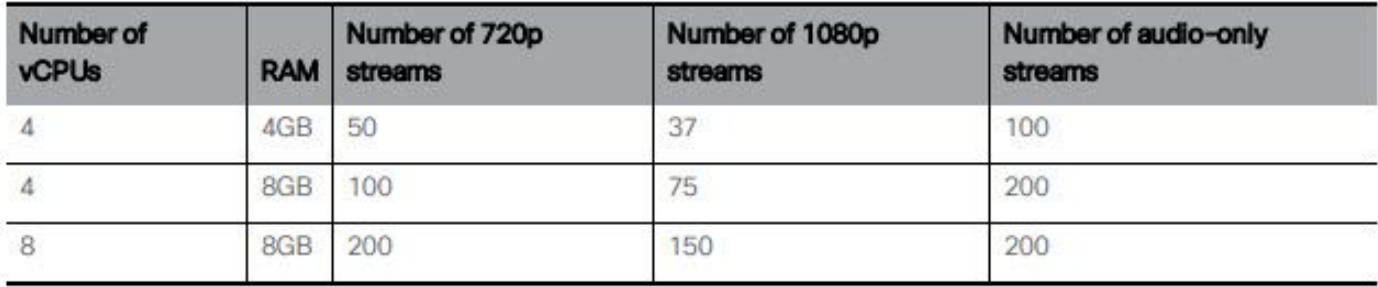

Key points to note (applies to new internal streamer component only):

- Number of vCPUs should not oversubscribe the number of physical cores.
- Maximum number of 720p streams supported is 200 regardless of adding more vCPUs.
- Maximum number of 1080p streams supported is 150 regardless of adding more vCPUs.
- Maximum number of audio-only streams supported is 200 regardless of adding more vCPUs.

Le informazioni discusse in questo documento fanno riferimento a dispositivi usati in uno specifico ambiente di emulazione. Su tutti i dispositivi qui usati le configurazioni sono state ripristinate ai valori predefiniti. Se la rete è operativa, valutare attentamente eventuali conseguenze derivanti dall'uso dei comandi.

# Premesse

CMS versione 2.1 e successive introdusse il supporto per lo streaming live con il CMS streamer utilizzando il protocollo RTMP (Real-Time Messaging Protocol) standard. In CMS 3.1, è stato aggiunto il supporto per RTMPS e quindi la comunicazione tra il componente del CMS Streamer e il server esterno può essere crittografata. Ciò consente al CMS Streamer di integrarsi con qualsiasi piattaforma di streaming che supporti RTMP(S) (Youtube, Facebook, Wowza e così via). Attualmente CMS Streamer è stato testato con Vbrick DME come server di streaming esterno ed è la piattaforma consigliata per l'integrazione.

L'integrazione di Live Streaming (Webcast) con VBrick DME consente agli utenti di guardare qualsiasi conferenza CMS in streaming live da qualsiasi punto della rete da diversi dispositivi. Inoltre, quando si utilizza VBrick Rev con VBrick DME, questa funzionalità estende la visualizzazione dall'esterno della rete interna per ogni utente autorizzato VBrick Rev.

# **Configurazione**

# Esempio di rete

Server A

Esistono diversi scenari supportati per distribuire Live Streaming con CMS, ad esempio un singolo Callbridge con più server di streaming, un cluster Callbridge con un singolo server di streaming e un cluster Callbridge con più server di streaming. In questo documento viene utilizzata la distribuzione di base con un singolo Callbridge che si connette a un singolo server di streaming. Tutti i passaggi di configurazione di questo scenario si applicano anche agli altri scenari.

## CMS 2.9 o versione precedente (basato su XMPP)

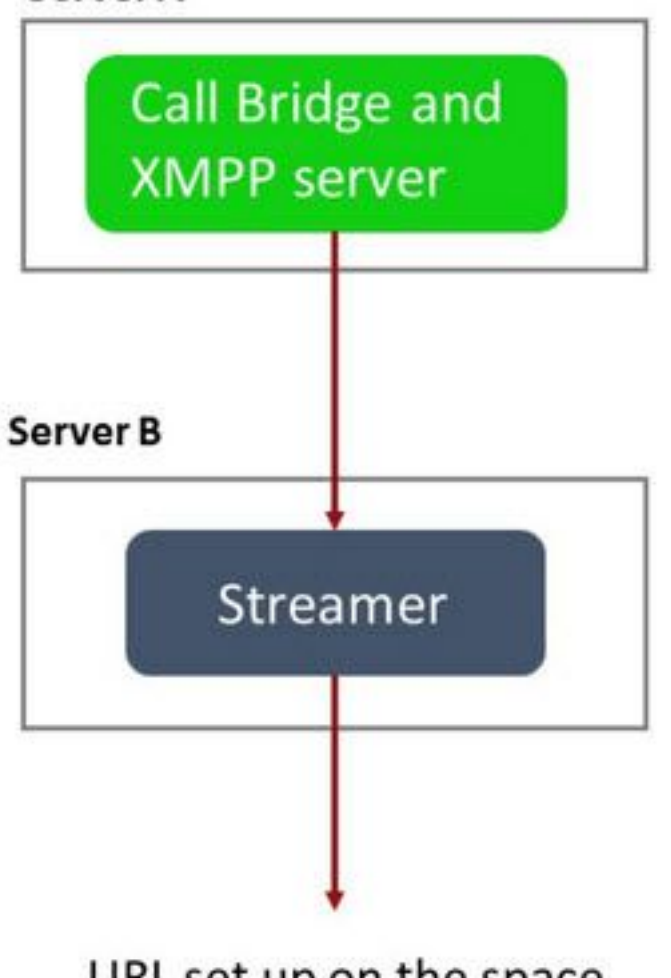

URL set up on the space

Server A: Server CMS con Callbridge e XMPP configurati

Server B: Server CMS che agirà come client XMPP Streamer

### CMS 3.0 o versione successiva (basato su SIP)

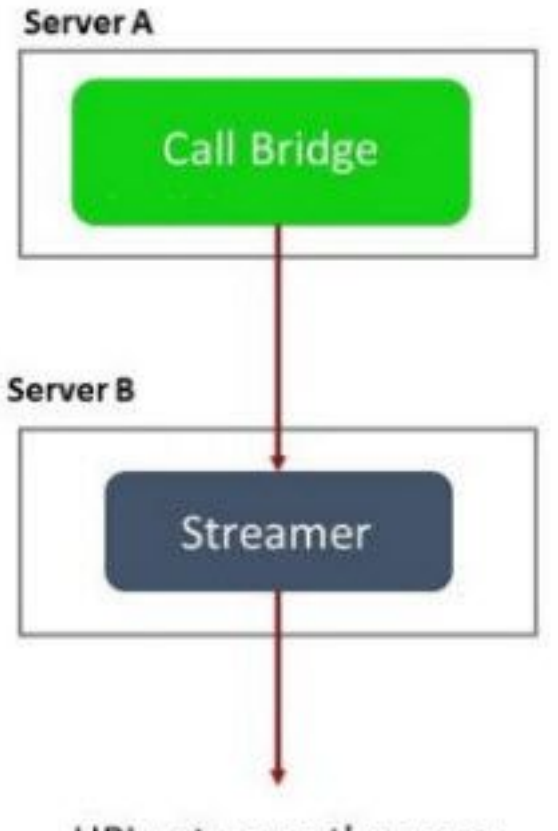

URL set up on the space

Server A: Server CMS con Callbridge

Server B: Server CMS che funge da Streamer basato su SIP

Nota: I server CMS che ospitano il servizio Callbridge sono la posizione in cui la licenza di streaming/registrazione è stata generata e installata e non il server CMS che funge da server Streamer.

# **Configurazioni**

## Distribuzione basata su XMPP versione 2.9 o precedente

Per iniziare questa configurazione, si presume che si disponga già di un server CMS con un server Callbridge e un server XMPP funzionanti. Ciò è dovuto al fatto che il server Streamer funge da client XMPP, quindi il server XMPP deve essere abilitato e completamente configurato sul server CMS che ospita il Callbridge. Per informazioni sui messaggi di errore comuni ricevuti quando il flusso non funziona a causa di una configurazione errata di XMPP, vedere la sezione Risoluzione dei problemi di questo documento.

Attenzione: se il server XMPP non è configurato correttamente, il flusso non funzionerà.

XMPP deve essere abilitato e completamente configurato, inclusi i record di risorse SRV o DNS.

1. Certificati: Come per tutti gli altri server CMS, il server Streamer deve disporre di un certificato firmato CA interno valido.

1 bis. Creare i file utilizzando **pki csr**

streamer.example.com> **pki csr streamer CN:streamer.example.com O:ExampleOrg subjectAltName:example.com**

Nota: Streamer non richiede parametri specifici per il certificato di servizio.

1 ter. Recuperare i file usando il client SSH File Transfer Protocol (SFTP).

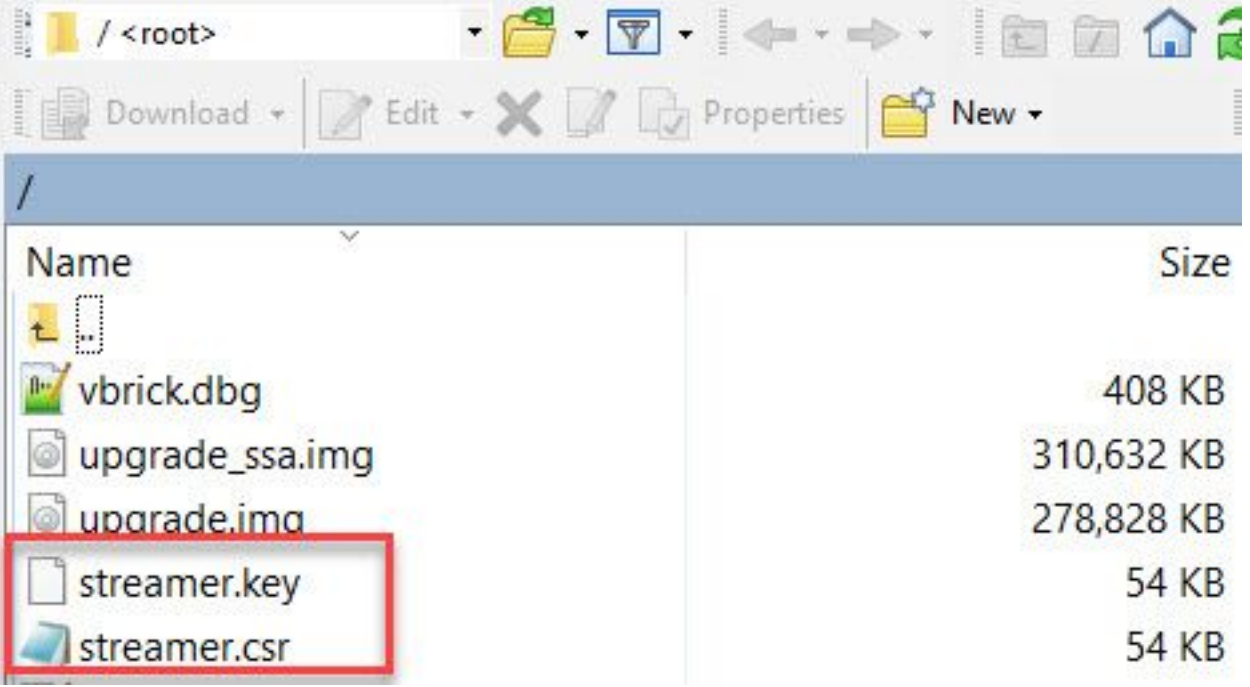

1 quater. Firmare e rilasciare il certificato presso l'autorità locale interna, in questo esempio un server AD.

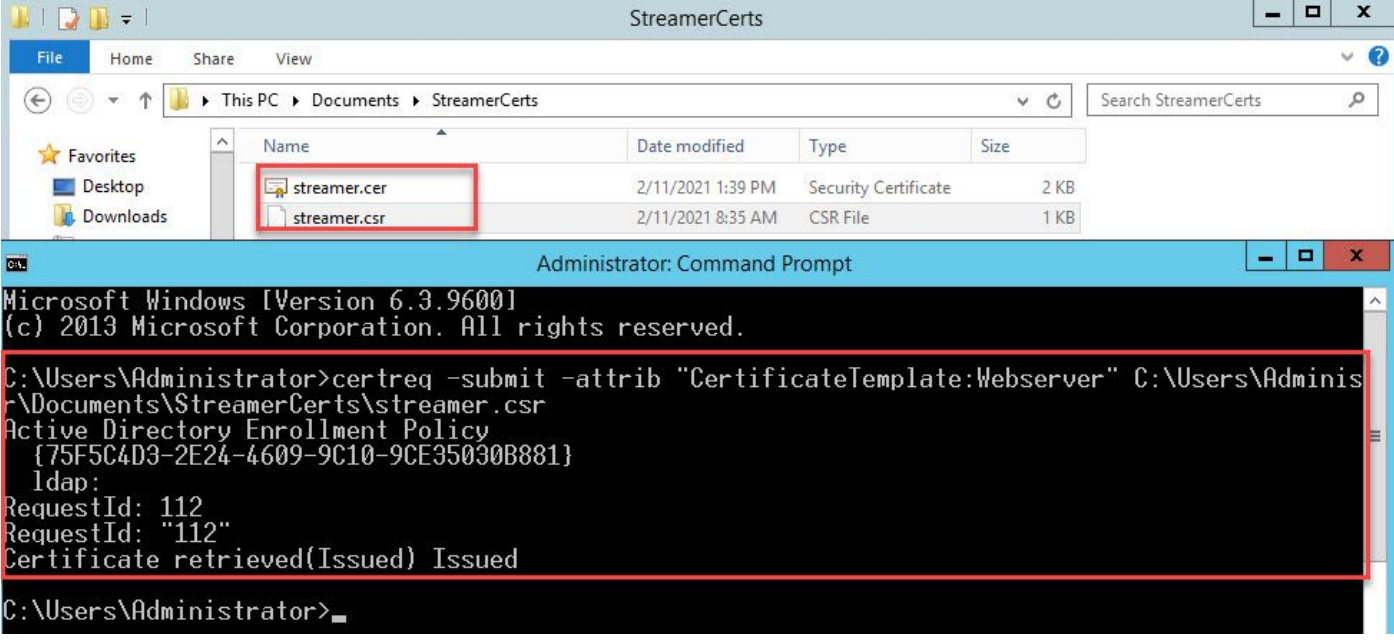

1 quinquies. Caricare il certificato firmato e il certificato del trust bundle Callbridge nel server Streamer utilizzando SFTP.

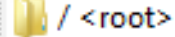

Download

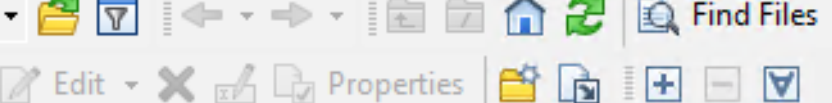

٩

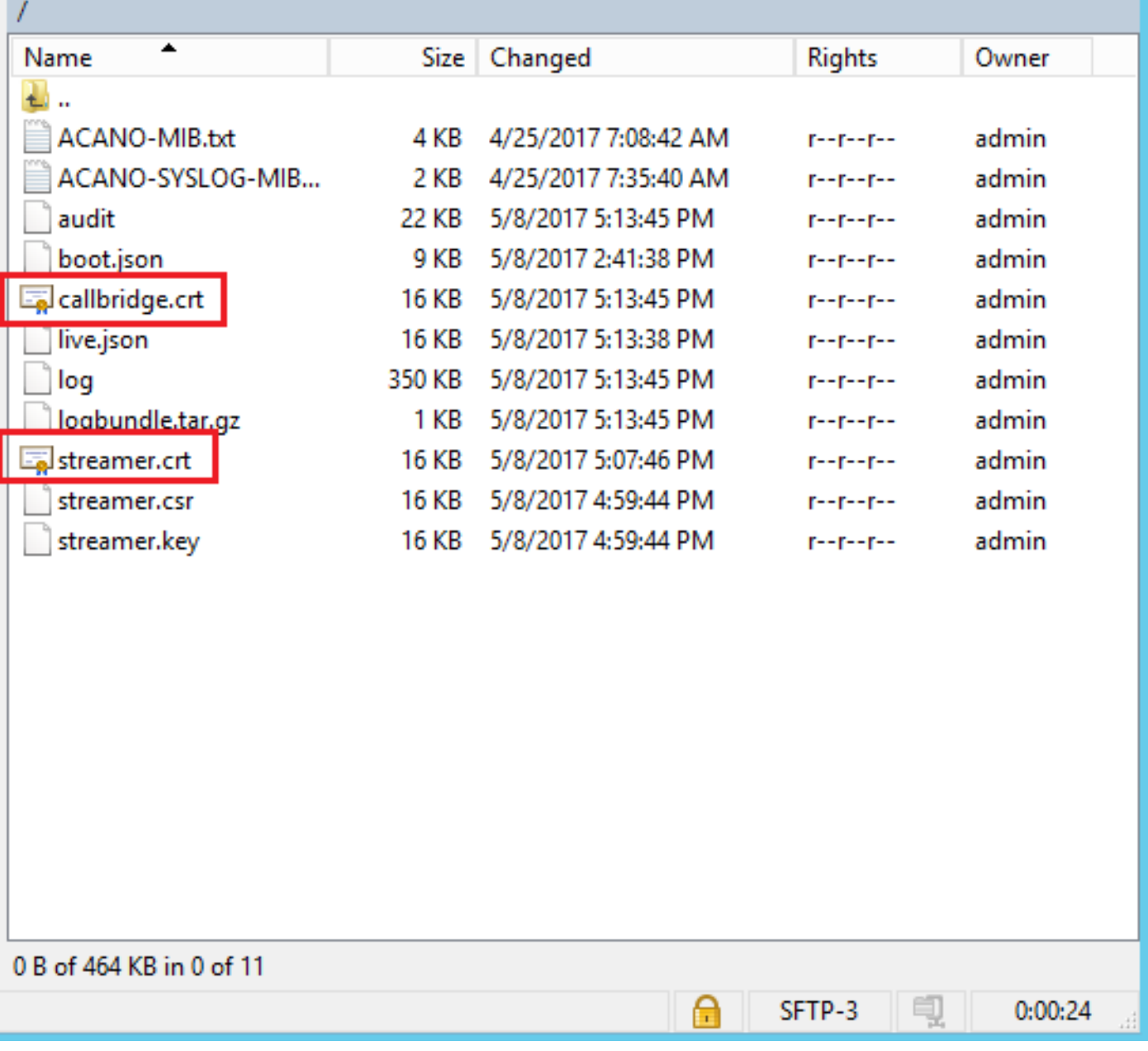

Nota: Il trust per il gestore di flusso funge da elenco while e pertanto convalida solo il certificato effettivo offerto e non convalida la CA basata su. Pertanto, il certificato aggiunto come attendibilità deve essere un file di certificato che contiene il Callbridge o i Callbridge (che utilizzano il metodo del trust bundle) che si connetteranno a questo streamer e non deve contenere le autorità di certificazione che hanno firmato i certificati Callbridge.

2. Configurazione SSH.

2 bis. Configurare le interfacce per l'ascolto dello streamer, in questo caso l'interfaccia 'a' è stata configurata solo per l'ascolto sulla porta 8443.

2 ter. Definire i certificati per il server Streamer.

streamer.example.com> **streamer certs streamer.key streamer.crt** 2 quater. Pacchetto certificati Callbridge attendibile.

streamer.example.com> **streamer trust callbridge.crt**

2 quinquies. Verificare che le informazioni immesse nei passaggi precedenti siano corrette con **streamer**

```
streamer.example.com> streamer
Enabled : false
Interface whitelist : a:8443
Key file : streamer.key
Certificate file : streamer.crt
Trust bundle : callbridge.crt
```
2 sexies. Se tutto risulta corretto, è possibile procedere e attivare lo streamer con il comando **streamer enable** .

streamer.example.com> **streamer enable** 3. Record A DNS.

> 3 bis. Il record A DNS per lo streamer deve essere risolto nell'indirizzo IP dell'interfaccia Ethernet configurata nel passaggio 2a.

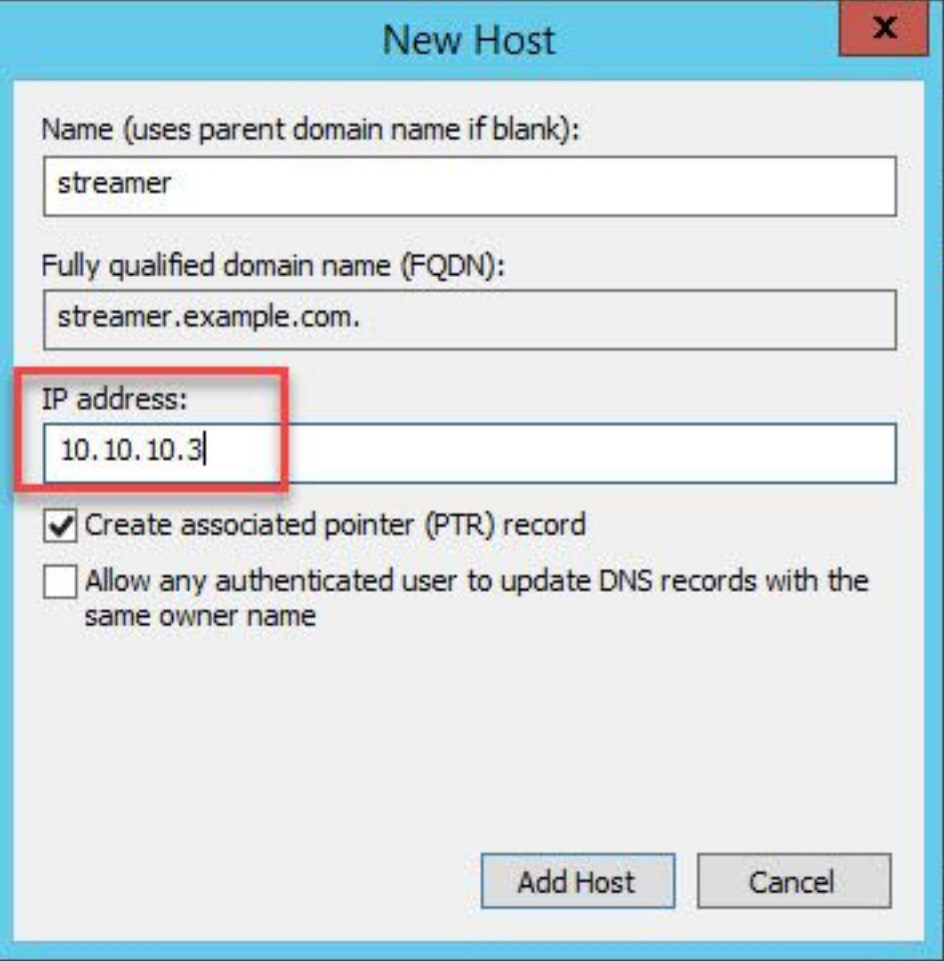

4. Configurazione API.

Questa configurazione viene eseguita nel CMS che ospita il servizio Callbridge. Nella versione 2.9 e successive, nella pagina WebAdmin è disponibile uno strumento di configurazione API generato. È comunque possibile utilizzare un'applicazione di terze parti (come POSTman o RESTer) per interfacciarsi con l'API CMS, ma questo documento rifletterà l'uso del configuratore API incorporato.

4 bis. Aggiungere il streamer a /streamers, con l'URL HTTPS del server streamer.

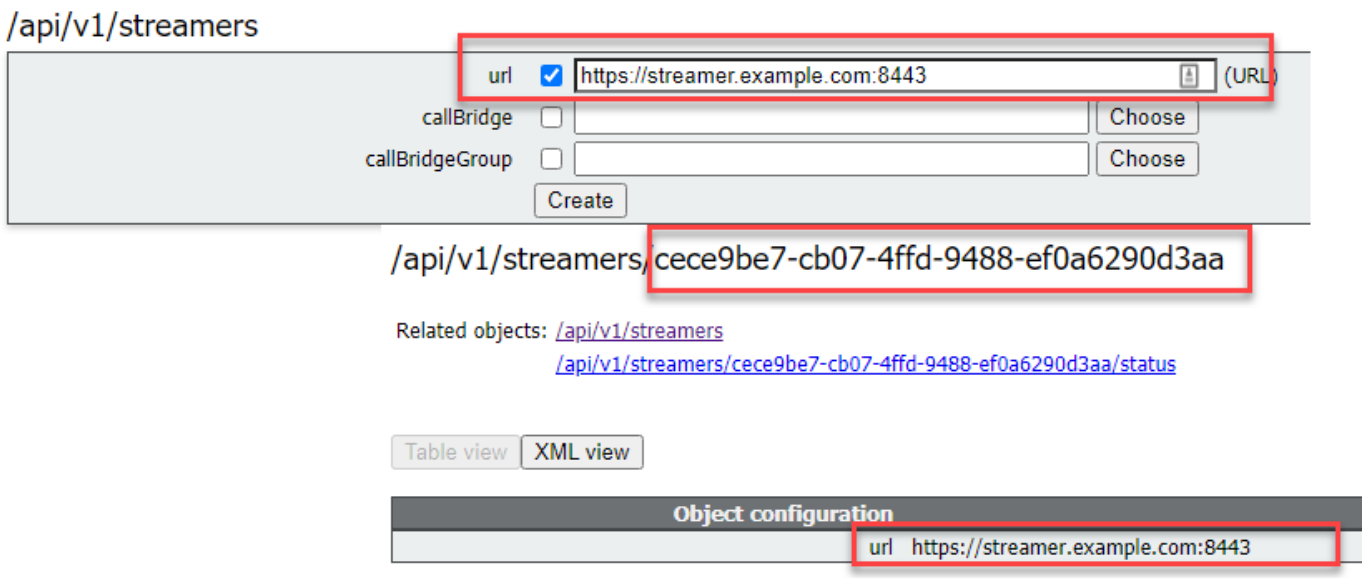

Nota: È possibile utilizzare l'indirizzo IP o il nome host (se DNS esiste) per l'interfaccia del gestore di flusso e deve essere aggiunto alla porta di ascolto attiva.

4 ter. Verificare che il flusso sia stato aggiunto passando a '/streamers' nel menu API.

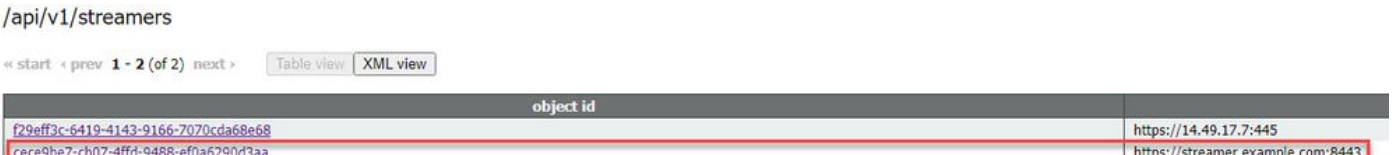

4 quater. Aggiungere 'streamURL' di VBrick agli spazi che verranno utilizzati per lo streaming.

Affinché uno spazio possa richiamare il flusso, DEVE AVERE un 'streamURL' associato allo spazio. 'streamURL' è univoco in uno spazio e può essere impostato solo a livello di spazio.

Per questo esempio, viene creato uno spazio denominato 'Stream Test'.

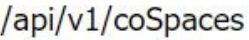

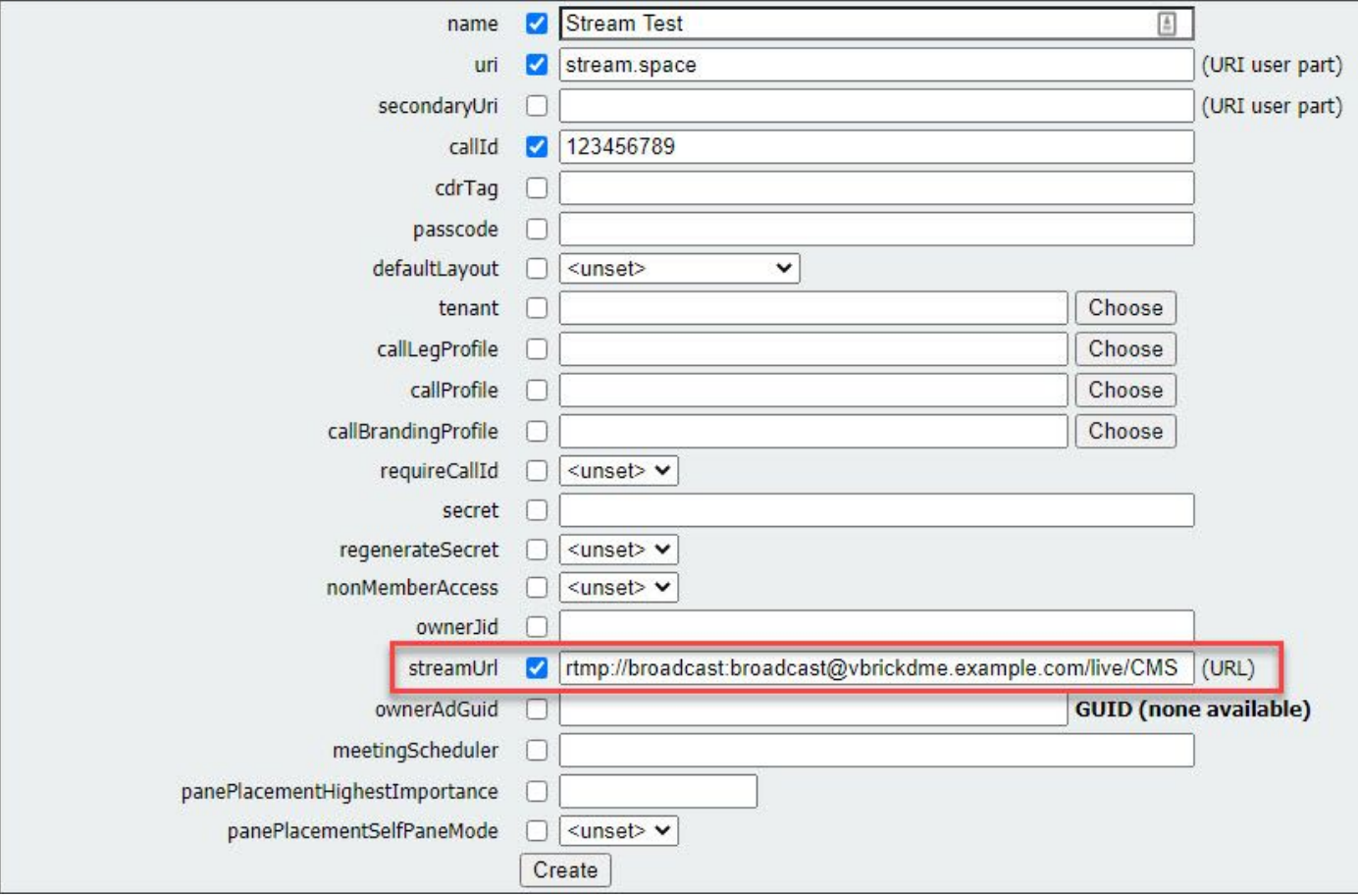

'streamURL' deve essere configurato nel seguente formato:

rtmp://

@<**VBrick IP or FQDN>**/live/**NameoftheStream**

Nota: Il nome utente e la password predefiniti per la trasmissione DME VBrick sono: broadcast/broadcast. Se si verificano problemi durante l'impostazione di questo StreamURL, andare alla sezione Risoluzione dei problemi di questo documento.

4 quinquies. Verificare che streamURL sia stato aggiunto correttamente passando allo spazio nel menu API.

# /api/v1/coSpaces/f669cd26-479f-4bcb-9ccf-0aebc0b6e9c6

#### Related objects: /api/v1/coSpaces

/api/v1/coSpaces/f669cd26-479f-4bcb-9ccf-0aebc0b6e9c6/accessMethods /api/v1/coSpaces/f669cd26-479f-4bcb-9ccf-0aebc0b6e9c6/coSpaceUsers /api/v1/coSpaces/f669cd26-479f-4bcb-9ccf-0aebc0b6e9c6/diagnostics /api/v1/coSpaces/f669cd26-479f-4bcb-9ccf-0aebc0b6e9c6/meetingEntryDetail /api/v1/coSpaces/f669cd26-479f-4bcb-9ccf-0aebc0b6e9c6/messages

Table view **XML** view

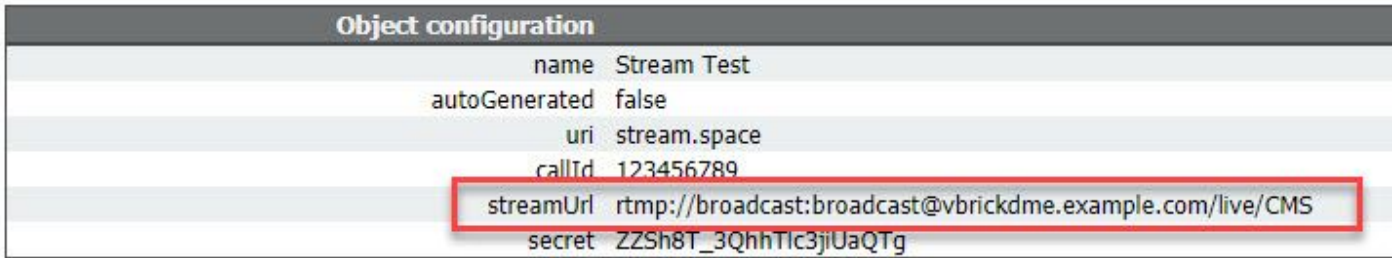

4 sexies. Configurare 'streamingMode' in callProfile e associarlo ai cospace. Le opzioni disponibili per questa modalità sono:

- Manuale: Può avviare o interrompere manualmente lo streaming e deve essere avviato manualmente durante la chiamata.

- Automatico: Avvia automaticamente il flusso all'inizio della chiamata quando lo spazio è unito, può essere arrestato o avviato manualmente in tutto.

- Disabilitato: In questo modo viene disabilitata la possibilità di eseguire il flusso per l'associazione di callProfile.

Questo esempio è stato configurato per 'Automatic' in callProfile:

### /api/v1/callProfiles

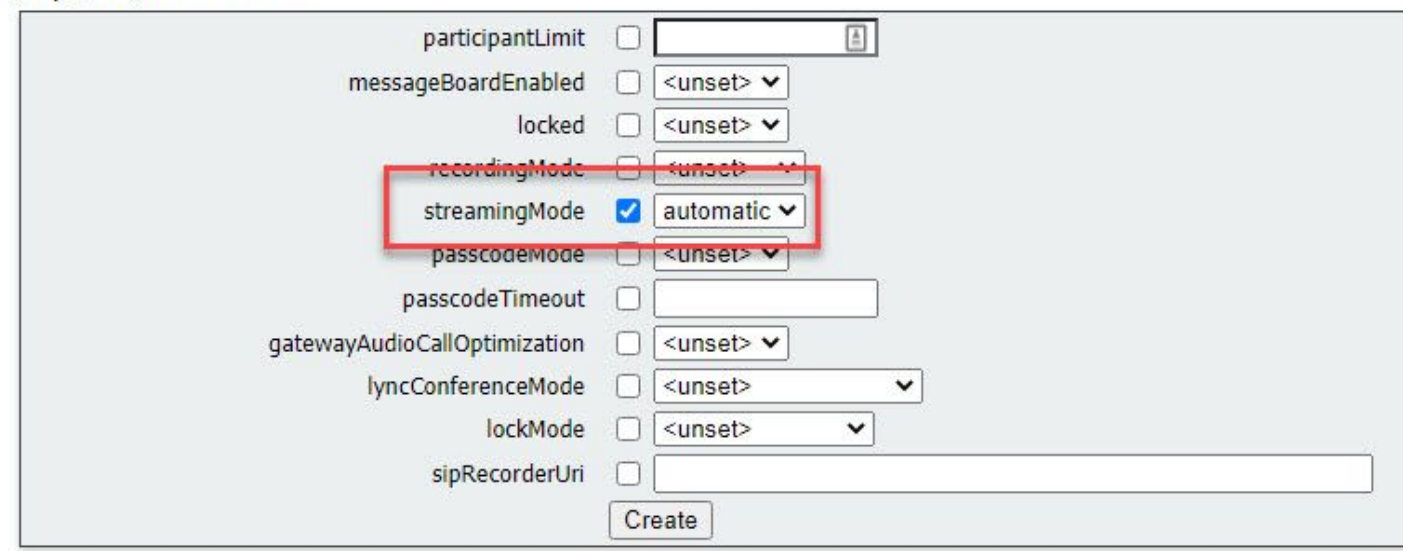

4 septies. Verificare che 'streamingMode' sia stato aggiunto correttamente passando a callProfile nel menu API (/api/v1/callProfiles/<callProfileGUID>).

# /api/v1/callProfiles/ac0833f7-e44b-409d-8617-39d1b931f495

## Related objects: /api/v1/callProfiles

Table view **XML** view

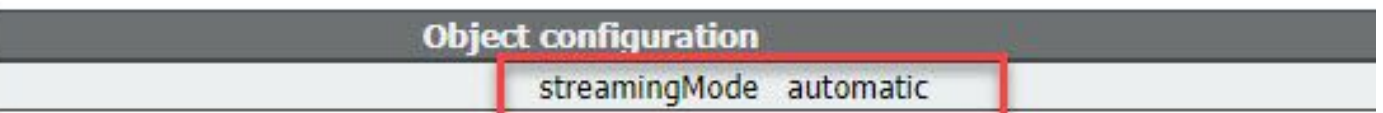

4 octies. Verificare che l'ID callProfile sia impostato nell'API (profili di sistema o cospace ). Se non è impostato, il flusso non eseguirà l'azione della modalità e non verrà avviato automaticamente. In questo documento, callProfile è stato impostato a livello di cospazio:

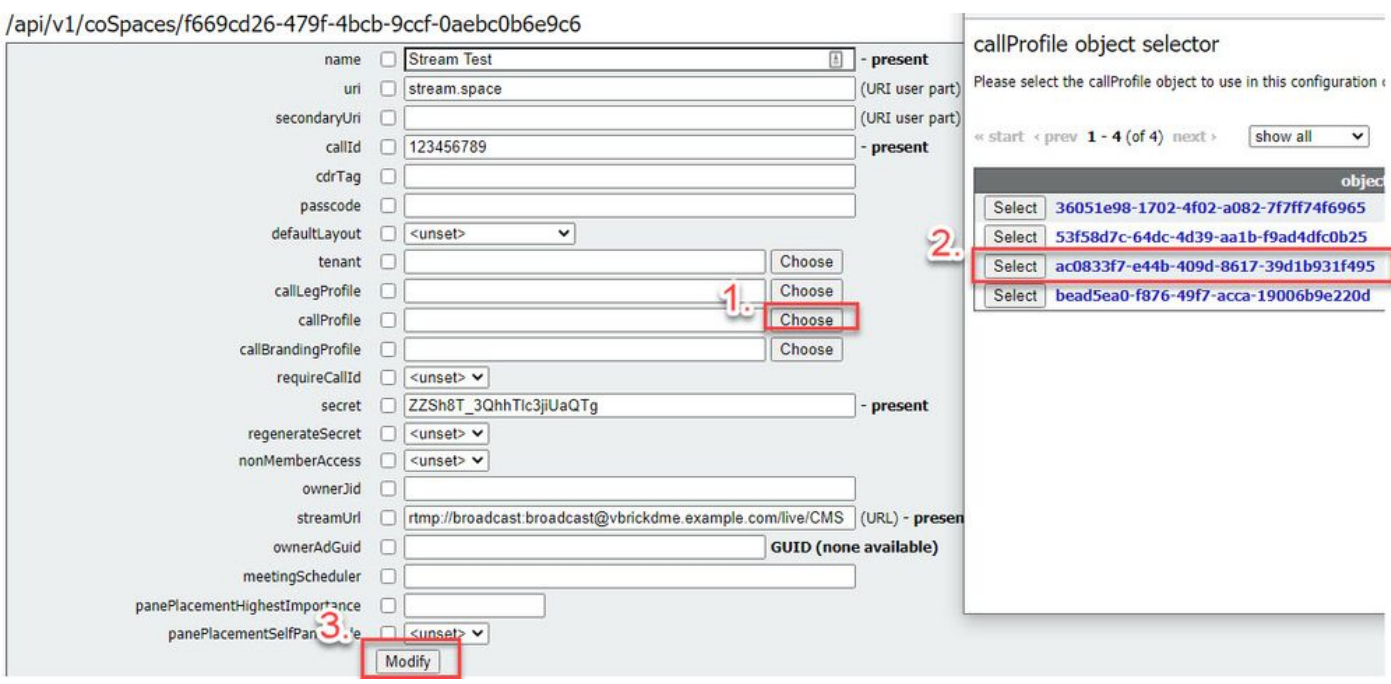

4 nonies. Il parametro 'streamingControlAllowed' in /callLegProfiles/<callLegProfileid> consente di impostare le autorizzazioni di utenti/dispositivi, che si uniscono a una conferenza e assegnano questo callLegProfile, in modo che possano o meno controllare lo streaming durante la chiamata. Per impostazione predefinita è impostato su true.

CallLegProfile può essere impostato a livello di Cospace, System Profile, AccessMethod o CospaceUser.

# /api/v1/callLegProfiles/b6dc9b27-fc0e-46bc-818f-b7840ae2c78e

#### Related objects: /api/v1/callLegProfiles

/api/v1/callLeqProfiles/b6dc9b27-fc0e-46bc-818f-b7840ae2c78e/usage

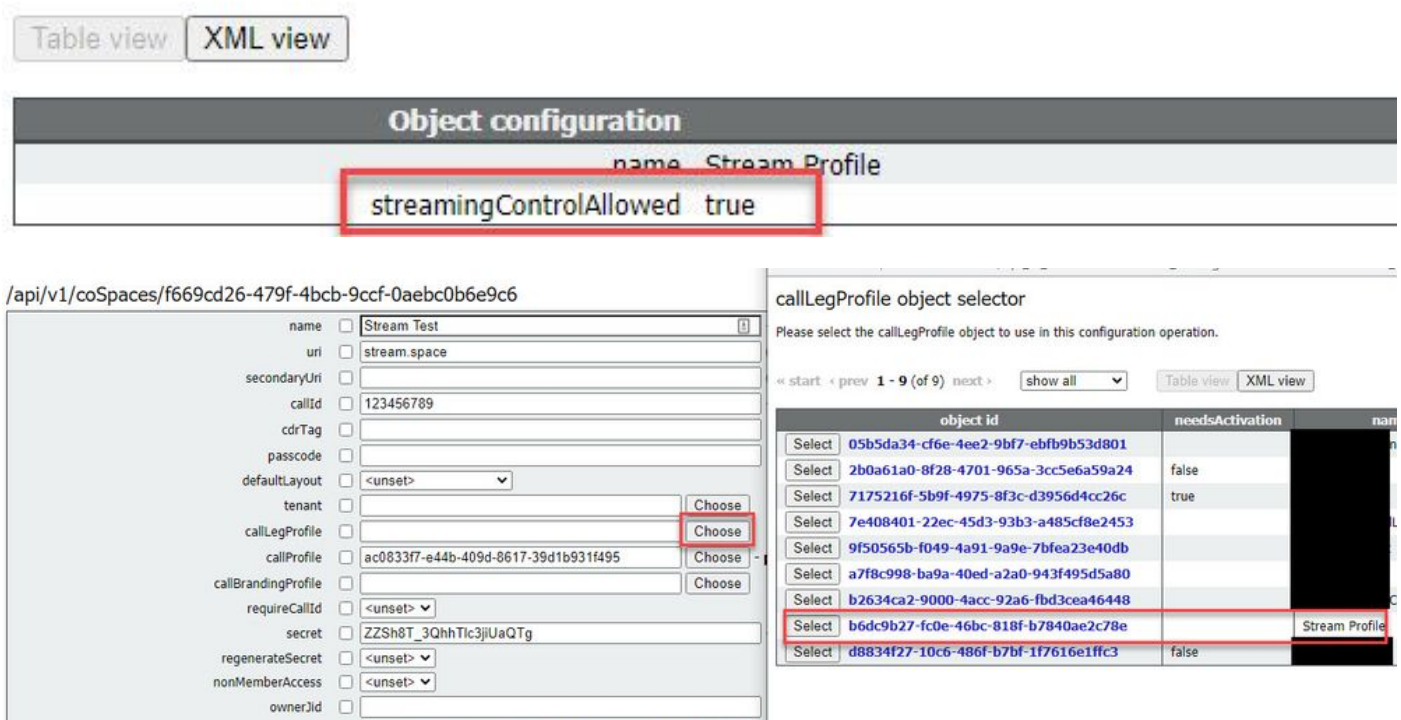

4 decies. Se l'opzione 'manual' è stata selezionata per 'streamingMode' nel passaggio 4e e/o si desidera che i dispositivi abbiano la possibilità di avviare e interrompere lo streaming utilizzando i toni associati, allora dtmfProfiles deve essere configurato. Andare su /dtmfProfiles e utilizzare i parametri 'startStreaming' e 'stopStreaming' per definire i toni DTMF per avviare e arrestare il flusso. In questo esempio, viene creato un tono DTMF con questi valori.

/api/v1/dtmfProfiles/8517ffa3-4dd7-4841-a300-87ef55ea92e4

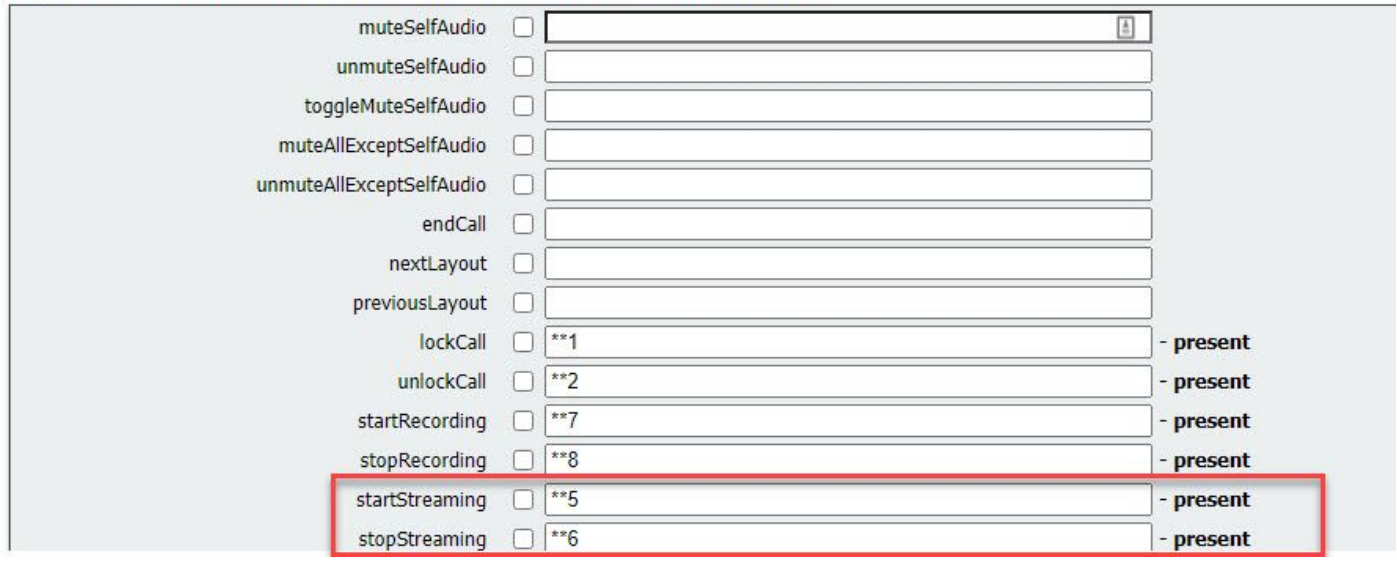

4 undecies. Se si utilizza il profilo DTMF, deve essere impostato a livello di profilo di sistema.

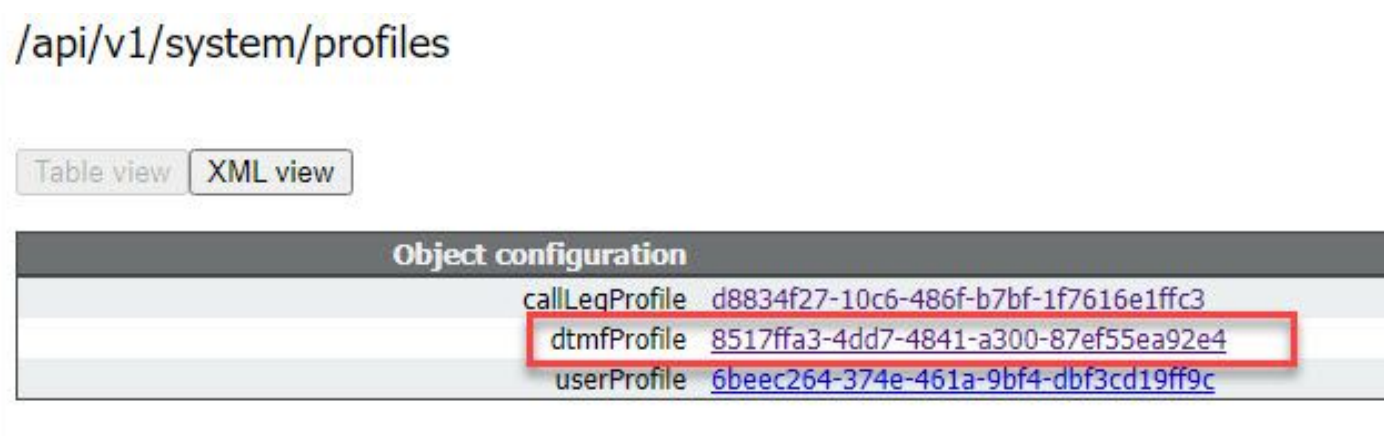

### Distribuzione basata su SIP versione 3.0 o successiva

1 ter. Recuperate i file utilizzando il client SFTP.

**subjectAltName:example.com**

Per iniziare questa configurazione, si presume che si disponga già di un server CMS con Callbridge funzionante.

1. Certificati: come tutti gli altri server CMS, il server SIP streamer richiede un certificato firmato valido (interno o pubblico)

1 bis. Creare la richiesta di certificato per streamer utilizzando **pki csr**

streamer.example.com> **pki csr streamer CN:streamer.example.com O:ExampleOrg**

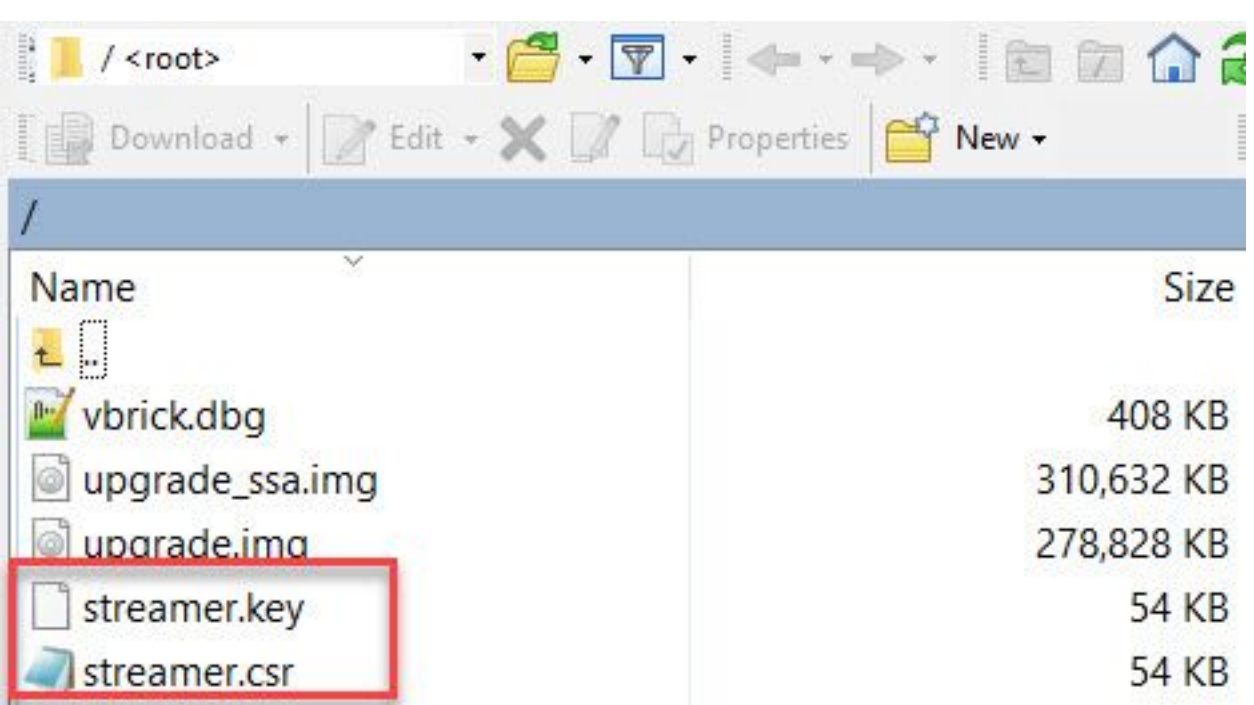

1 quater. Firmare e rilasciare il certificato presso la propria autorità di certificazione. In questo esempio è stato utilizzato un AD interno di Windows.

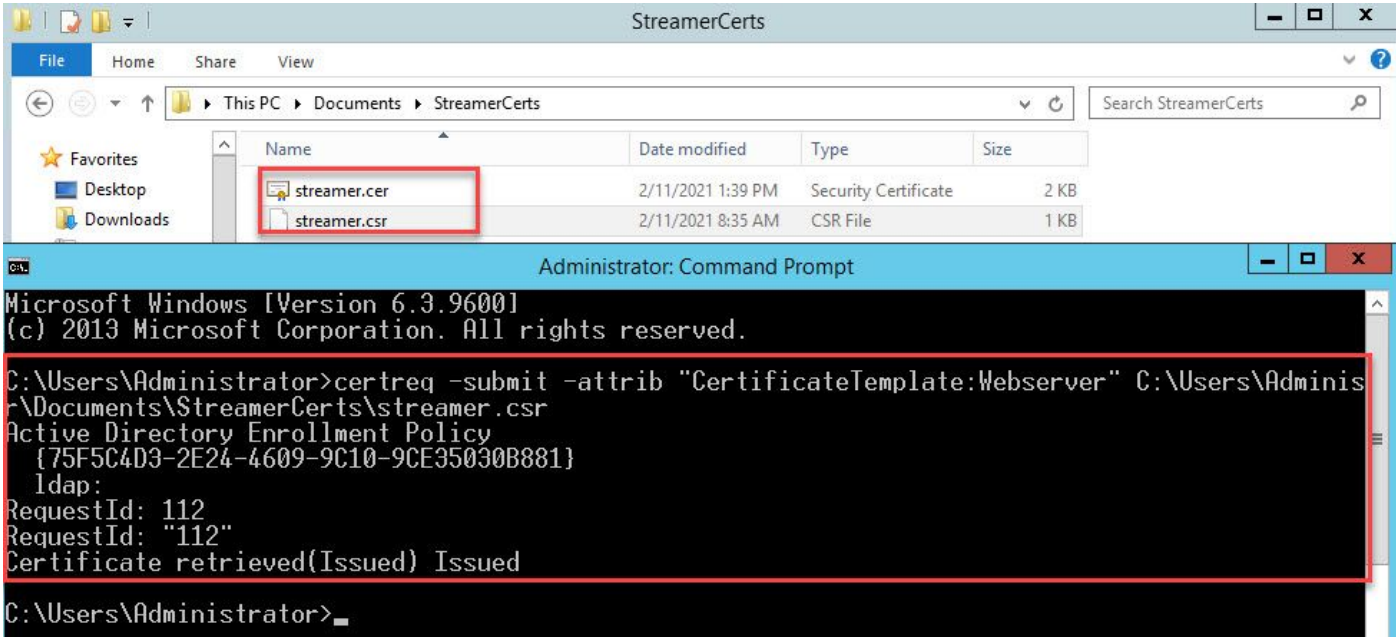

1 quinquies. Caricare il bundle certificato firmato e autorità di certificazione sul server streamer utilizzando SFTP.

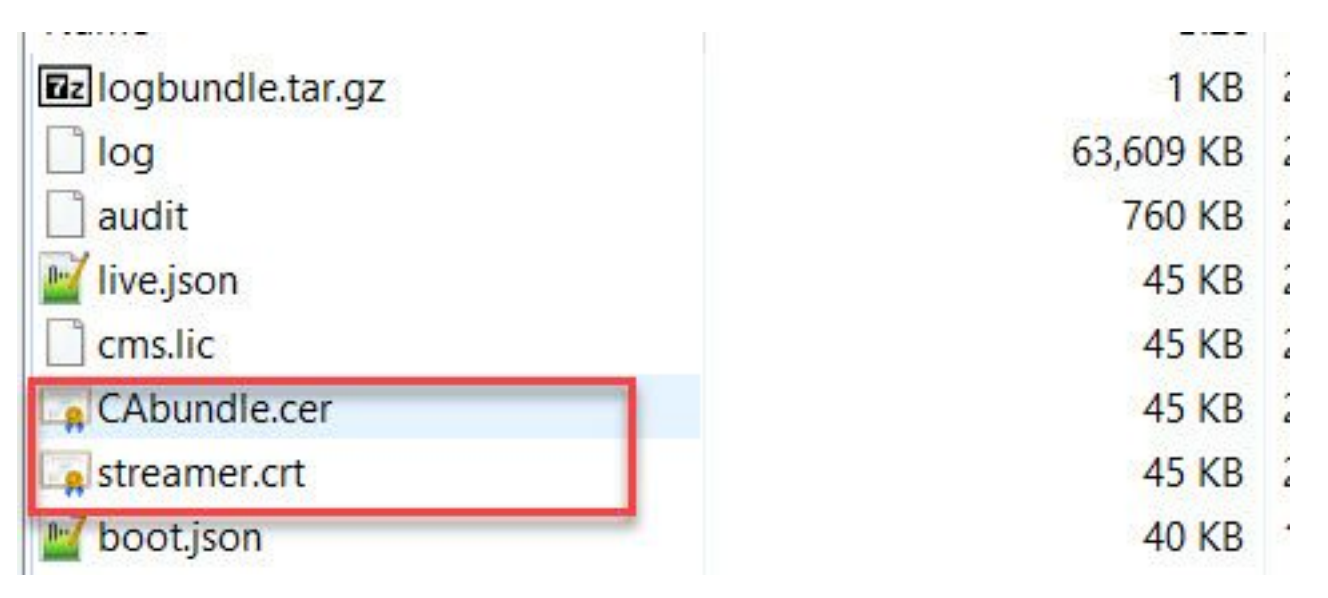

2. Configurazione SSH.

2 bis. Configurare l'interfaccia del servizio Streamer per l'ascolto delle connessioni SIP. Questo comando fa riferimento all'interfaccia e alle porte usate per il protocollo SIP TCP e TLS.

**streamer sip listen**

Èpossibile specificare qualsiasi porta per questo servizio purché non si sovrapponga ad altri servizi sul server. Il valore predefinito è 5060(tcp) e 5061(tls).

Di seguito è riportato un esempio:

2 ter. Configurare i certificati da utilizzare per il flusso SIP. Specificare il file di chiave, il certificato e il trust bundle CA.

streamer.example.com> **streamer sip certs streamer.key streamer.crt CAbundle.cer** 2 quater. FACOLTATIVO: configurare la risoluzione e il limite di chiamate per il streamer.

```
streamer.example.com> streamer sip resolution
streamer.example.com> streamer limit <0-500|none>
2 quinquies. Verificare che le informazioni configurate siano corrette con streamer
streamer.example.com> streamer
Enabled : false
```

```
SIP interfaces : tcp a:6000, tls a:6001
SIP interfaces : tcp a:6000, *<br>
SIP key file : streamer.key
SIP certificate file : streamer.crt
SIP CA Bundle file : CAbundle.cer
SIP Resolution : 1080p
SIP traffic trace : Disabled
Call Limit : 6
```
2 sexies. Dopo la convalida, abilitare il servizio Streamer SIP con il **streamer enable** opzione:

streamer.example.com> **streamer enable** 3. Configurazione DNS.

3 bis. È possibile creare un record DNS per risolvere il nome FQDN/nome host dell'indirizzo IP Streamer configurato sull'interfaccia Ethernet impostata nel passaggio 2a.

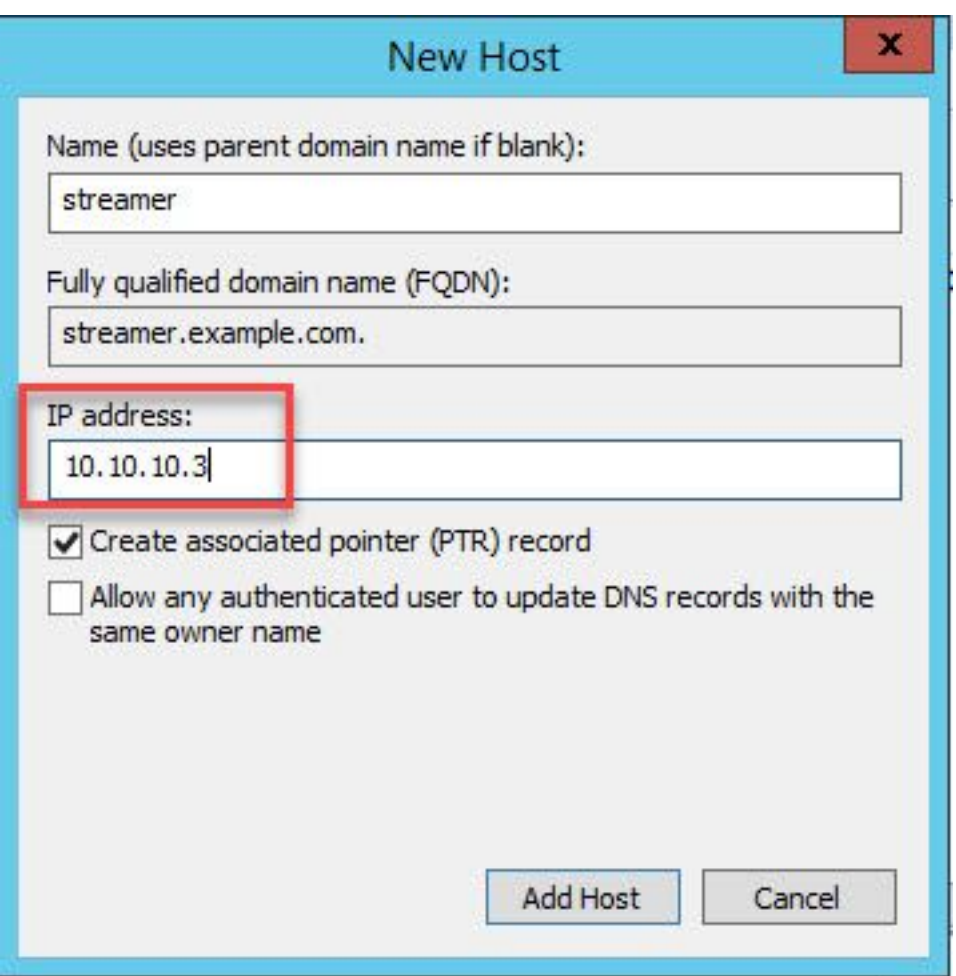

3 ter. Se l'indirizzo Vbrick è impostato come nome host in 'streamURL' (configurato in seguito), verificare che il DNS sia configurato per la risoluzione.

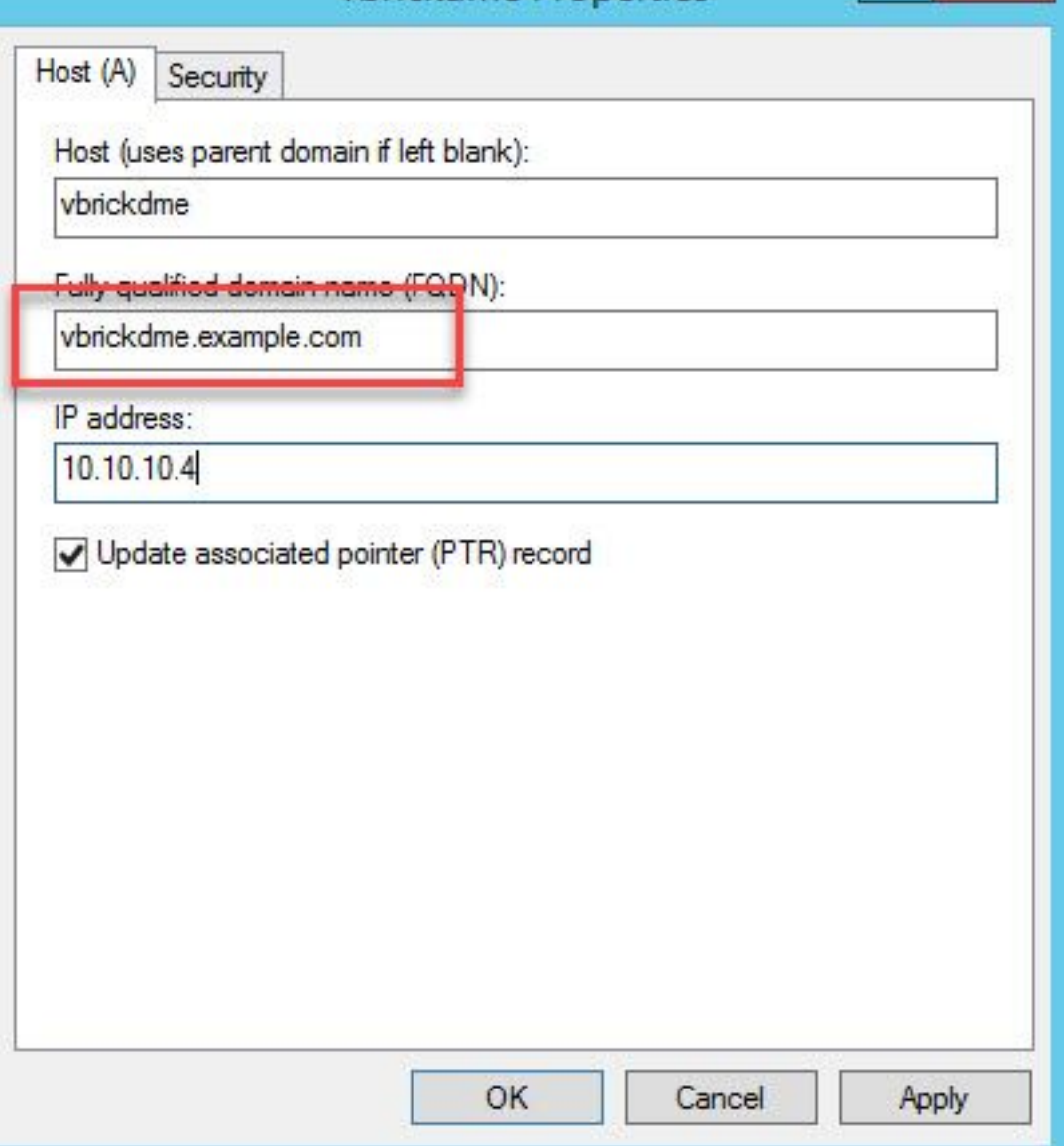

4. Configurazione API.

Questa configurazione viene eseguita nel CMS che ospita il servizio Callbridge. A partire dalla versione 2.9 e successive, nella pagina WebAdmin è disponibile uno strumento di configurazione API predefinito. È comunque possibile utilizzare un'applicazione di terze parti (come POSTman o RESTer) per interfacciarsi con l'API CMS, ma questo documento rifletterà l'uso del configuratore API incorporato.

4 bis. Aggiungere 'streamURL' di Vbrick agli spazi che verranno utilizzati per il servizio di streaming.

Affinché uno spazio possa richiamare il flusso, DEVE AVERE un 'streamURL' associato allo spazio. 'streamURL' è univoco in uno spazio e può essere impostato solo a livello di spazio.

Nell'esempio viene creato uno spazio denominato 'SIP Stream Test'.

Nella versione 3.1 e successive, è possibile avere il prefisso RTMPS con rtmps:// per l'URL. Nell'esempio viene usato il protocollo RTMP:

## /api/v1/coSpaces

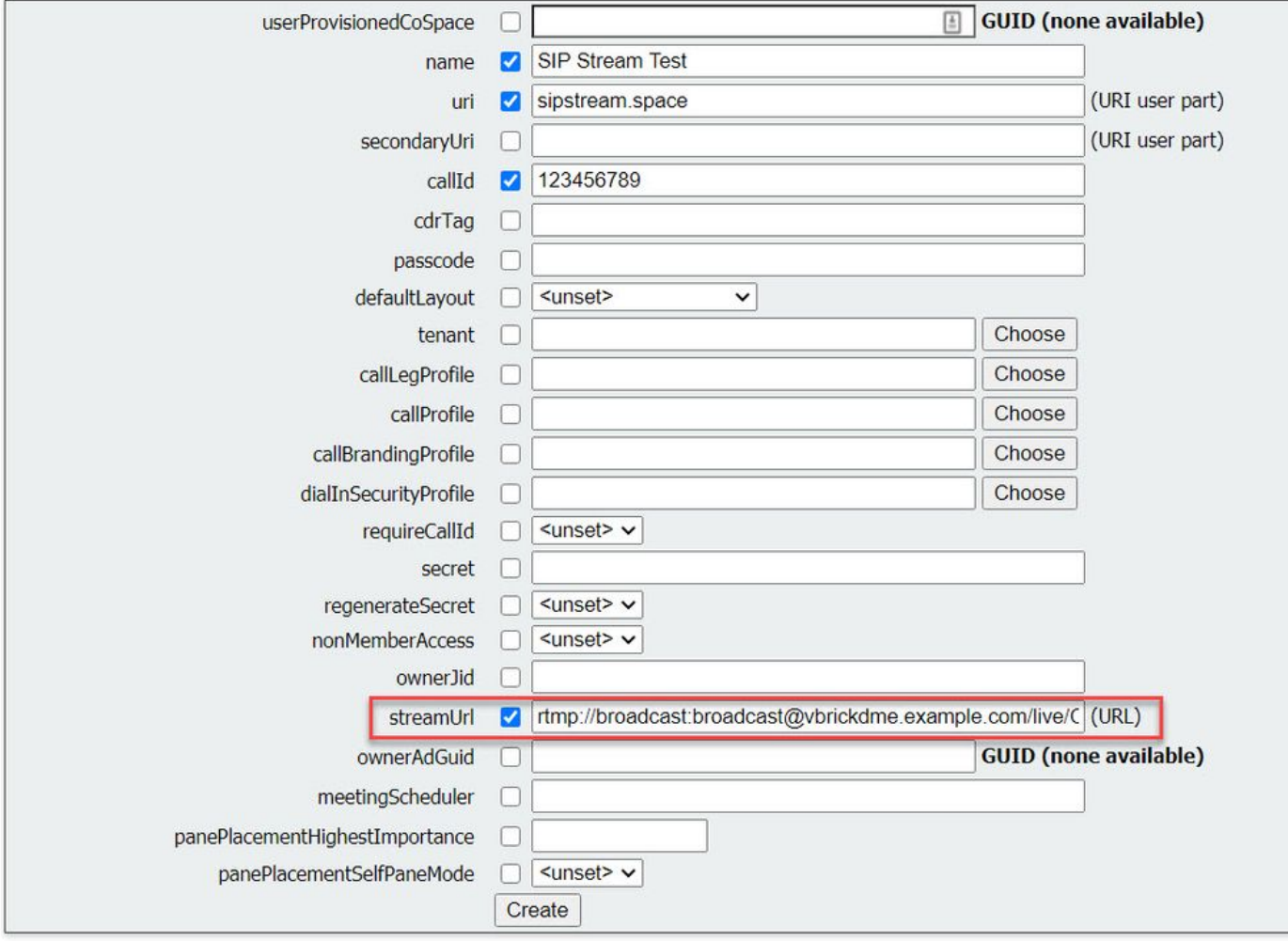

'streamURL' deve essere configurato nel seguente formato:

rtmp://

@<**VBrick IP or FQDN>**/live/**NameoftheStream**

Nota: Il nome utente e la password predefiniti per la trasmissione DME VBrick sono: broadcast/broadcast. Se si verificano problemi durante l'impostazione di questo StreamURL, andare alla sezione Risoluzione dei problemi di questo documento.

4 ter. Verificare che 'streamURL' sia stato aggiunto correttamente passando allo spazio nel menu API.

# /api/v1/coSpaces/923b6379-f55e-4caf-832f-d9f3fe9d8526

#### Related objects: /api/v1/coSpaces

/api/v1/coSpaces/923b6379-f55e-4caf-832f-d9f3fe9d8526/accessMethods /api/v1/coSpaces/923b6379-f55e-4caf-832f-d9f3fe9d8526/coSpaceUsers /api/v1/coSpaces/923b6379-f55e-4caf-832f-d9f3fe9d8526/diagnostics /api/v1/coSpaces/923b6379-f55e-4caf-832f-d9f3fe9d8526/meetingEntryDetail

**XML** view Table view

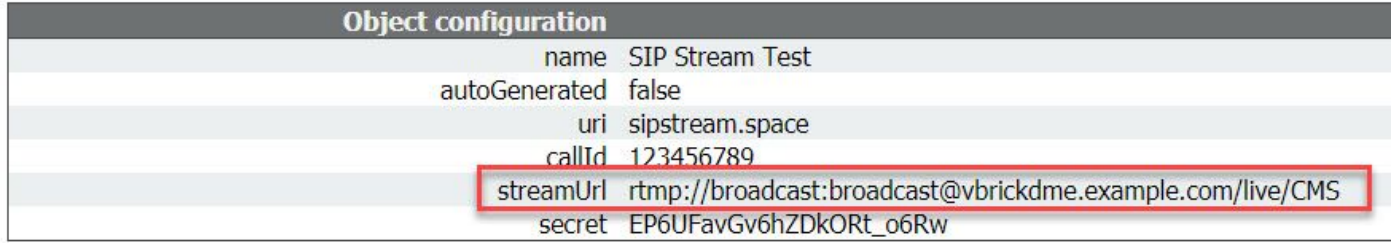

4 quater. Configurare 'streamingMode' e 'sipStreamerUrl' in callProfile e associarlo al cospace. Queste opzioni sono disponibili per 'streamingMode:

- Manuale: può avviare o interrompere manualmente lo streaming e deve essere avviato manualmente durante la chiamata.

- Automatico: avvia automaticamente lo streaming all'inizio della chiamata quando lo spazio è unito, può essere arrestato o avviato manualmente in tutto.

- Disabilitato: disabilita la possibilità di eseguire lo streaming per la posizione a cui è associato callProfile.

Questo esempio è stato configurato per 'Automatic' in callProfile:

# /api/v1/callProfiles

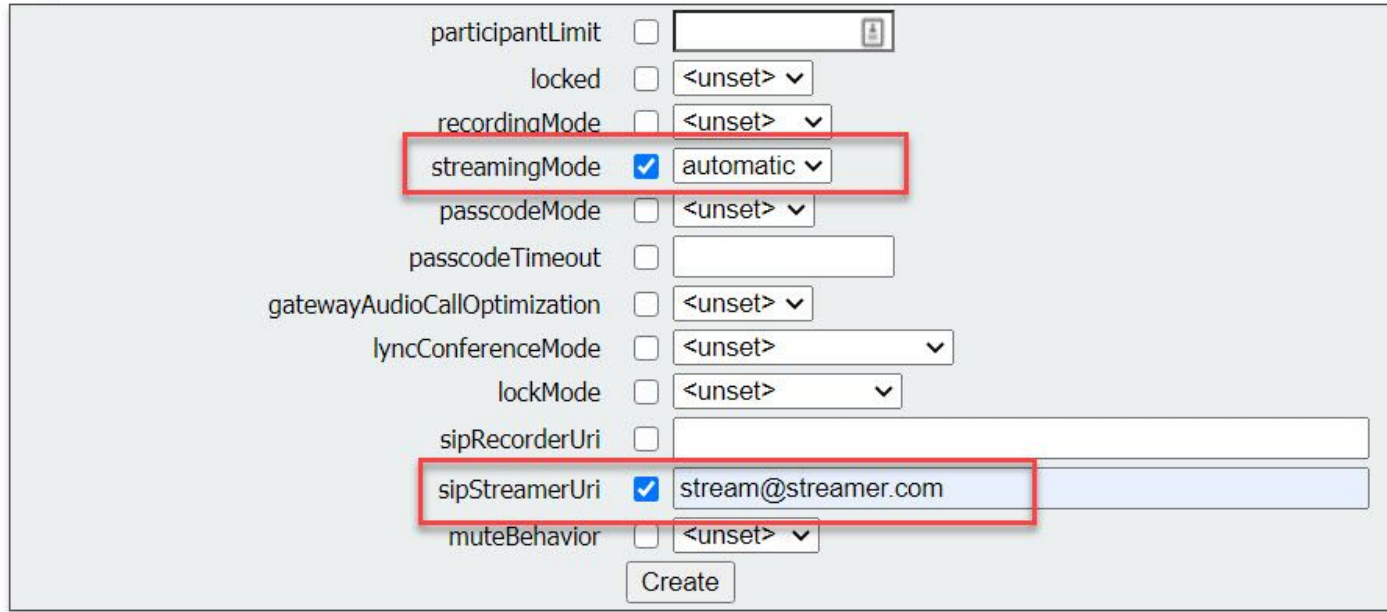

Nota: Il valore in 'sipStreamerURI' non deve necessariamente essere specifico per la corrispondenza con il gestore di flusso. Questo URI viene utilizzato solo a scopo di routing e deve garantire che l'ambiente di routing sia impostato per l'invio al server di streaming. La questione sarà affrontata più avanti.

4 quinquies. Verificare che 'streamingMode' e 'sipStreamerUri' siano stati impostati correttamente passando a callProfile nel menu API (/api/v1/callProfiles/<callProfileGUID>).

# /api/v1/callProfiles/5354909f-1cf5-4ac7-aa5c-f25e41f3d140

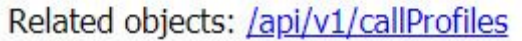

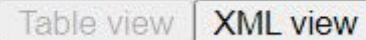

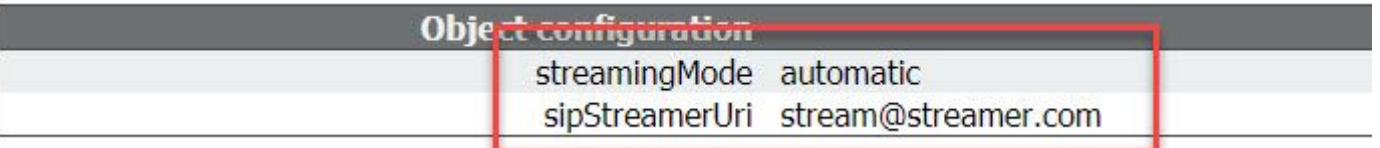

4e. Verificare che l'ID callProfile sia impostato nell'API (System Profile o cospace ). Se non è impostato, il flusso non eseguirà l'azione della modalità e non verrà avviato automaticamente. In questo documento, callProfile è stato impostato a livello di cospazio:

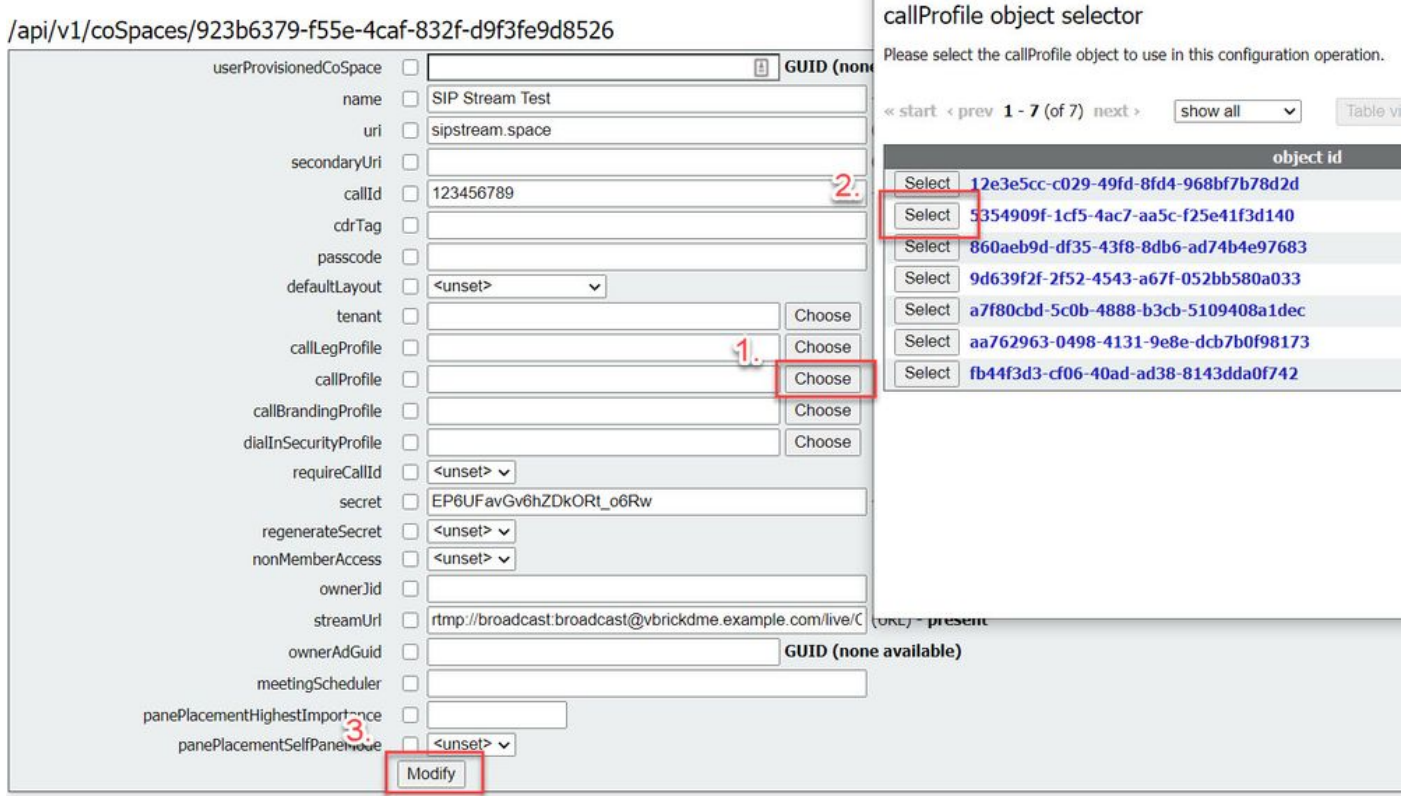

4f. Il parametro 'streamingControlAllowed' in /callLegProfiles/<callLegProfileid> consente di impostare le autorizzazioni di utenti/dispositivi, che si uniscono a una conferenza e hanno assegnato questo callLegProfile, in modo da avere o meno il controllo del flusso durante la chiamata. Per impostazione predefinita è impostato su true.

CallLegProfile può essere impostato a livello di Cospace, System Profile, AccessMethod o CospaceUser.

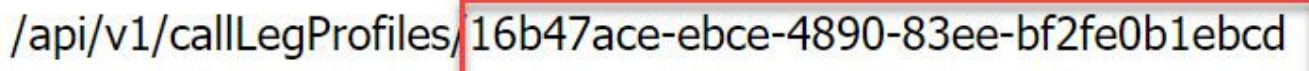

Related objects: /api/v1/callLegProfiles

/api/v1/callLegProfiles/16b47ace-ebce-4890-83ee-bf2fe0b1ebcd/usage

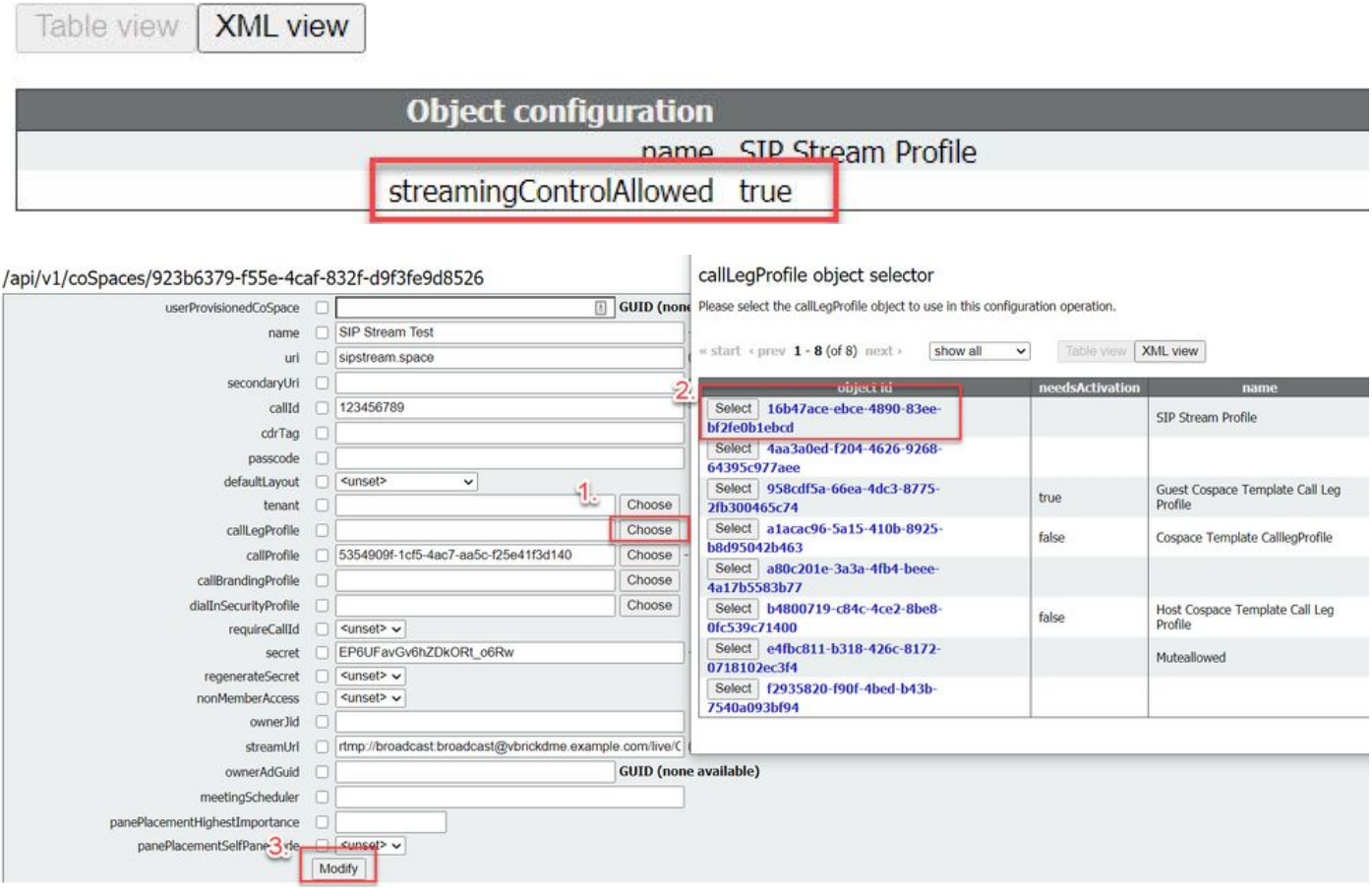

4g. Se per 'streamingMode' al punto 4e è stata selezionata l'opzione 'manual' e/o si desidera che i dispositivi abbiano la possibilità di avviare e interrompere lo streaming utilizzando i toni associati, è necessario configurare dtmfProfiles. Andare su /dtmfProfiles e utilizzare i parametri 'startStreaming' e 'stopStreaming' per definire i toni DTMF per avviare e arrestare il flusso. In questo esempio, viene creato un tono DTMF con questi valori:

### /api/v1/dtmfProfiles/8517ffa3-4dd7-4841-a300-87ef55ea92e4

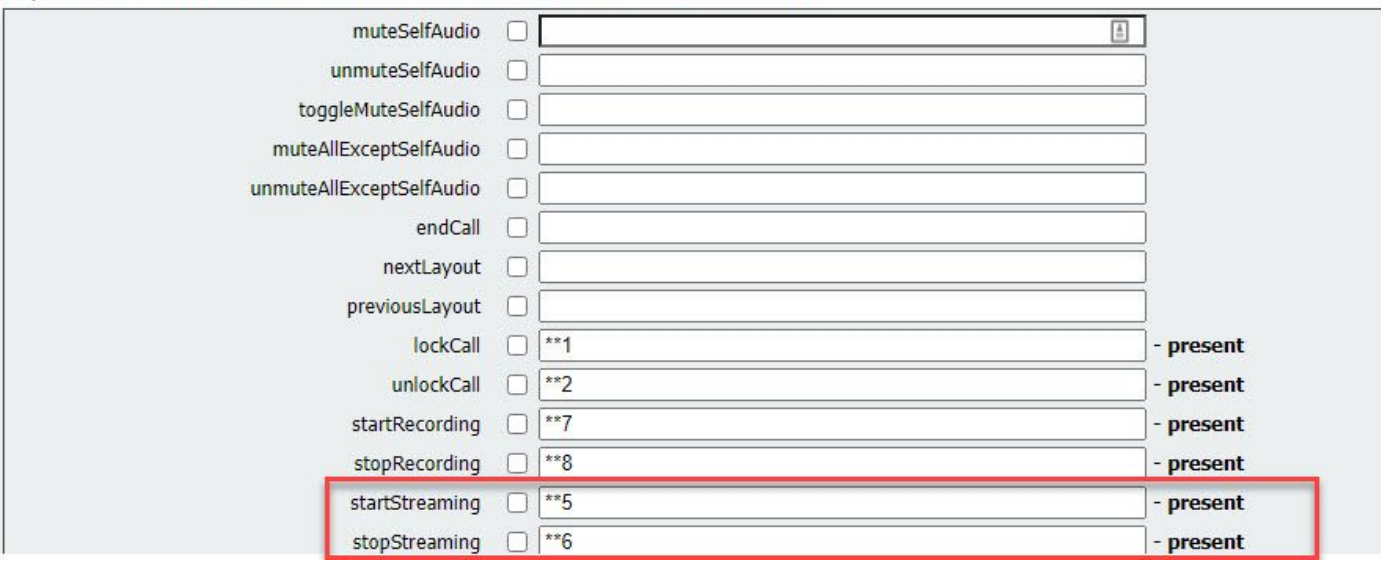

4h. Se si utilizza il profilo DTMF, questo DEVE essere impostato a livello di profilo di sistema:

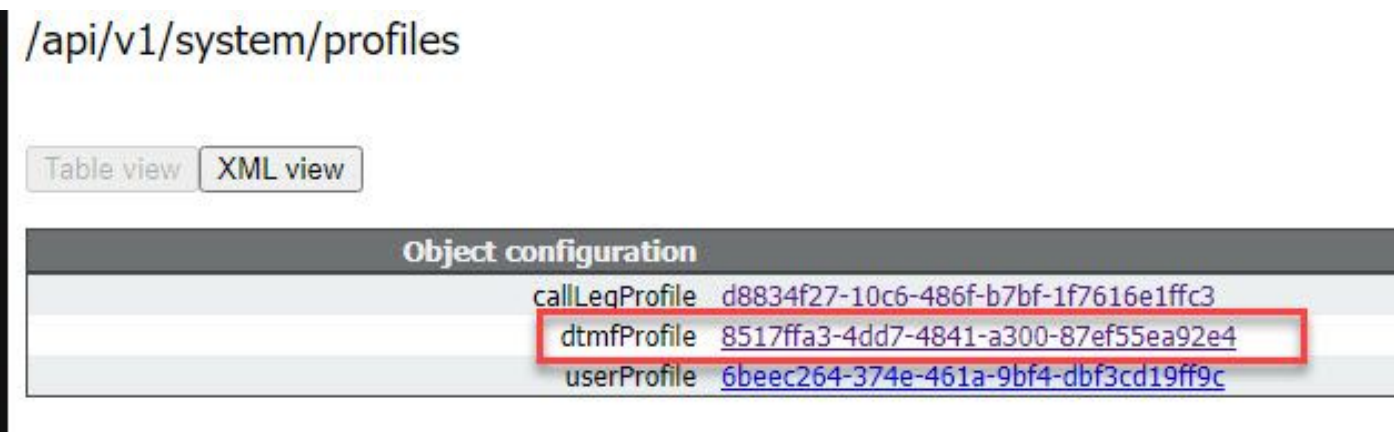

### Routing per CMS SIP Streamer

A differenza della versione 2.9 e della versione precedente del client di streaming XMPP, poiché questo client di streaming è basato su SIP, per la connessione della chiamata è necessario che sia presente il routing in uscita dal CMS. Questo routing è supportato quando lo streaming viene richiamato sul bridge di chiamate (manualmente o automaticamente). Utilizza l'URI sipStreamer e invia un INVITE SIP dal cospace al gestore di streaming. Ciò significa che la parte di dominio o l'URI di streaming deve essere univoca per il routing del componente streamer. È inoltre opportuno ricordare che le intestazioni dei contatti SIP vengono utilizzate per indicare i dettagli dell'URL di streaming per il componente di streaming.

A. Flusso di chiamata: il flusso SIP CMS (anche registratore SIP) supporta due percorsi di routing delle chiamate (tre scenari in totale) dal ponte di chiamata al flusso:

#### 1. Flusso diretto

In questo caso, il routing delle chiamate al servizio Streamer viene instradato direttamente dal server Callbridge al servizio Streamer, senza alcun controllo delle chiamate tra:

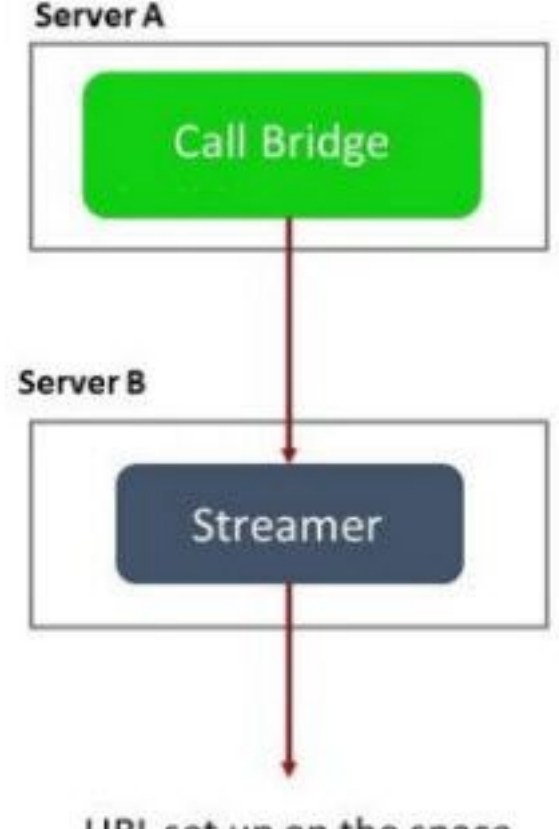

URL set up on the space

Per lo scenario di flusso diretto, passare a Configurazione > Chiamate in uscita nella pagina WebAdmin del server Callbridge e aggiungere una regola che soddisfi questi requisiti:

r. Dominio - sarà il dominio associato all'URI sipStreamer (ad esempio: Streamer.com).

b. Proxy SIP da utilizzare: deve essere l'indirizzo IP o il nome FQDN E la porta utilizzata dal servizio (obbligatorio SE il servizio utilizza una porta diversa da 5060 o 5061) per il server Streamer (ad esempio, streamer.example.com:6000).

c. Tipo di trunk - SIP standard

d. Comportamento - Continua O Arresta

e. Priorità: impostare la priorità per la regola di routing (in genere, se si utilizzano sia TLS che TCP per Streamer, TLS deve avere una priorità più alta sulla regola di routing)

f. Crittografia: impostare la crittografia in base alla connessione a TLS o TCP.

Esempio diretto:

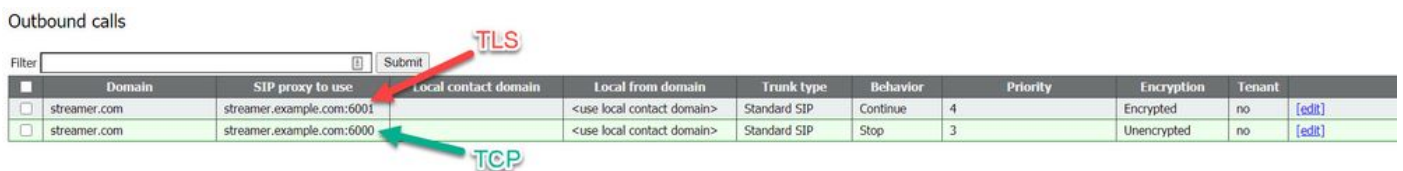

Nota: Come mostrato, esistono due regole (una per TLS e una per TCP) e la regola TLS ha la priorità. Tuttavia, in base al comportamento, deve essere eseguito il fallback al TCP.

#### 2. Instradamento per il controllo delle chiamate (Expressway o CUCM)

In questo caso, il routing delle chiamate al servizio Streamer viene instradato tramite un controllo delle chiamate (ad esempio Expressway o CUCM) dal server Callbridge:

### 2 bis. Routing in uscita CMS:

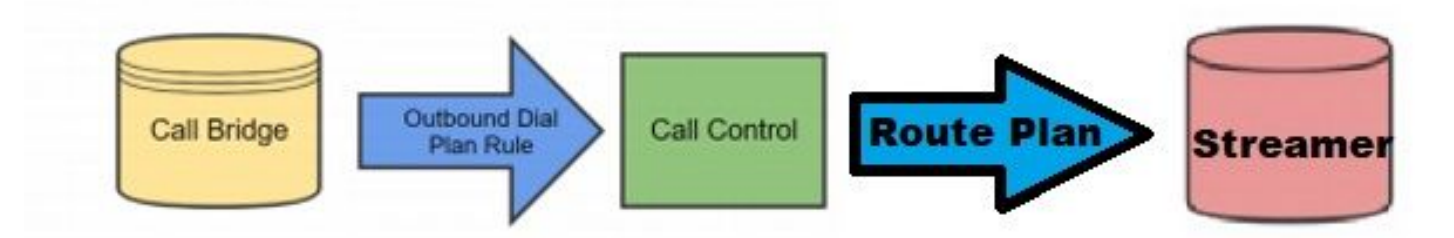

Per lo scenario di controllo delle chiamate, passare a Configurazione > Chiamate in uscita nella pagina WebAdmin del server Callbridge e aggiungere una regola corrispondente ai requisiti seguenti:

r. Dominio: il dominio associato all'URI sipStreamer (ad esempio, streamer.com)

b. Proxy SIP da utilizzare: deve essere l'indirizzo IP o il nome FQDN del controllo delle chiamate attraverso cui viene instradata la chiamata (ad esempio: cucm.example.com)

- c. Tipo di trunk SIP standard
- d. Comportamento Continua O Arresta

e. Priorità: impostare la priorità per la regola di routing (in genere, se si utilizzano sia TLS che TCP per Streamer, TLS deve avere una priorità più alta sulla regola di routing)

f. Crittografia - impostare la crittografia in base alla connessione a TLS o TCP

2 ter. Routing CUCM: questo componente di configurazione presuppone che sia stato configurato un trunk SIP tra CUCM e il server CB CMS e il CMS Streamer.

Nota: Si noti che per il trunk tra CUCM e CMS Streamer, deve essere abilitato per l'offerta anticipata sul profilo SIP.

Passare a Instradamento chiamate > Modello instradamento SIP e creare un nuovo Instradamento dominio per il dominio corrispondente e instradare il trunk SIP per il CMS streamer.

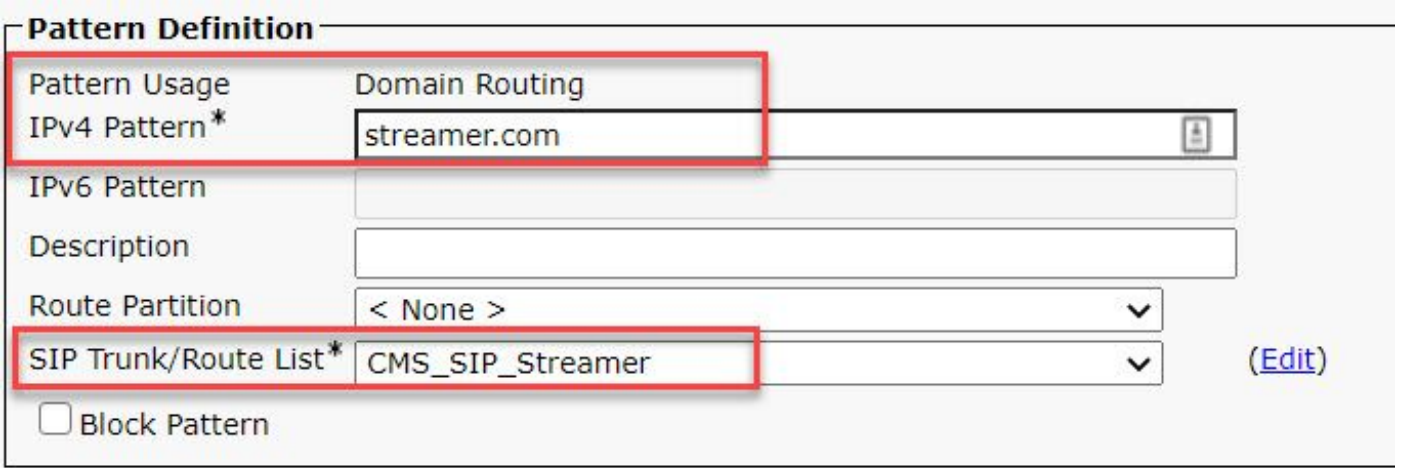

2 quater. Routing Expressway: questa parte della configurazione presuppone che sia presente una zona adiacente tra CMS (o CUCM) e il server CMS di streaming.

Passare a Configurazione > Dial Plan > Cerca regole sul server Expressway e creare una nuova regola per il programma di streaming.

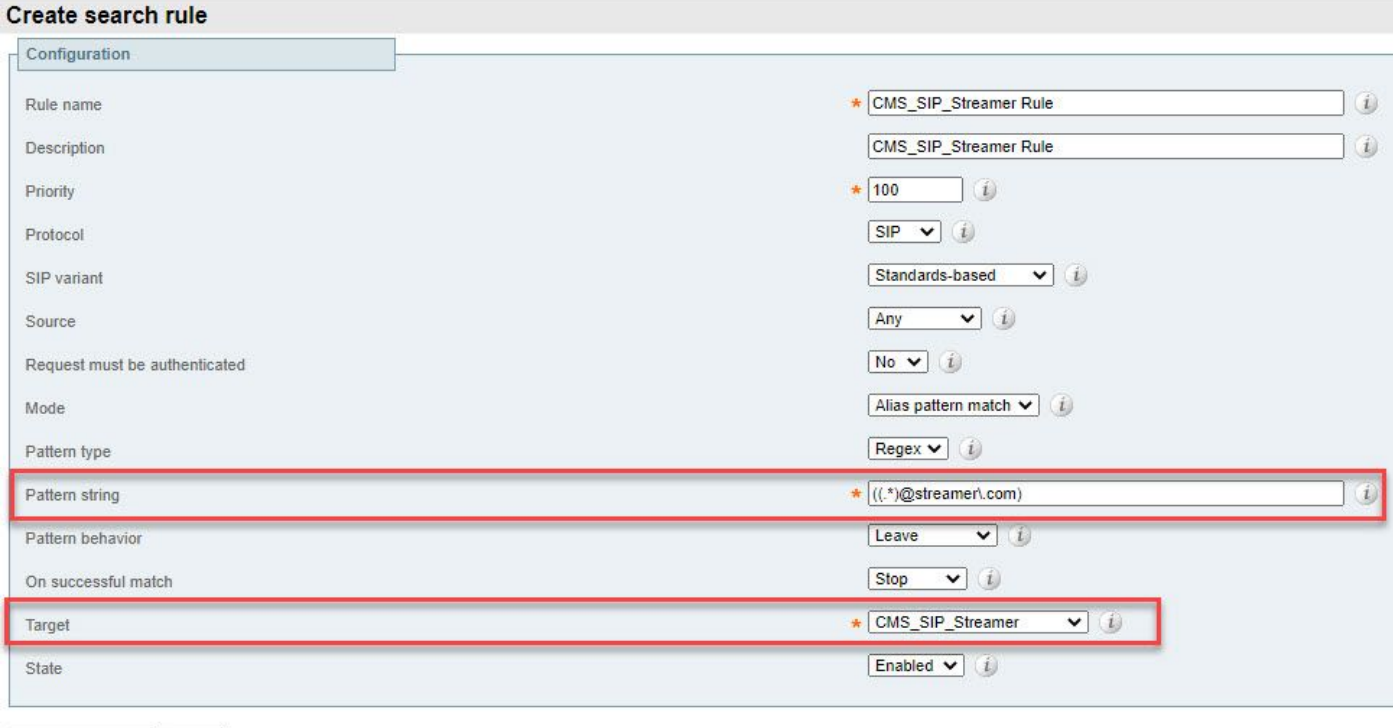

Create search rule Cancel

Per l'instradamento del controllo delle chiamate, è possibile utilizzare Expressway o CUCM per instradare la chiamata o entrambi. Verificare che le regole di routing siano configurate in modo da instradare correttamente la destinazione del CMS Streamer.

# **Verifica**

Fare riferimento a questa sezione per verificare che la configurazione funzioni correttamente.

1. Registro eventi CMS: Nel CMS che ospita l'interfaccia Web di Callbridge, verificare che il flusso mostri disponibile e il flusso, in questo esempio quando il flusso è impostato su automatico, quindi quando la chiamata viene avviata, viene creato un account guest per il client di streaming e viene mostrato che il dispositivo di streaming è disponibile e attualmente in streaming:

#### Streamer basato su XMPP versione 2.9 o precedente

2021-02-15 13:29:00.714 Info starting automatic streaming (space 'Stream Test') 2021-02-15 13:29:01.953 Info call 2: allocated for guest2686566456@brhuff.local "Streaming client (61b0e8e8-254a-4847-a4d3-ae6382342b9f)" conference participation 2021-02-15 13:29:01.996 Info participant "guest2686566456@brhuff.local" joined space 8ae56cc2-705e-4ad9-b181-072a625cbdd3 (Stream Test) 2021-02-15 13:29:01.996 Info participant "guest2686566456@brhuff.local" (4fed1d6e-67e5-440c-835c-bcc548185904) joined conference 5aabb283-603f-417e-a6a2-56fd98264345 via XMPP 2021-02-15 13:29:05.953 Info streaming device 1: available (1 streamings)

#### Streamer basato su SIP versione 3.0 o successive

2021-02-15 13:55:48.784 Info starting automatic streaming (space '3.0 Stream Test Space') 2021- 02-15 13:55:48.784 Info API call leg 94ca1e1b-5d4b-4f13-81c0-149b5c604097 in call 3d7086e3-e1f9- 426b-b79c-ac78956e1609 (API call 1616db86-452b-428f-9e43-ed45dcdf51d6) 2021-02-15 13:55:48.791 Info call 24: outgoing SIP call to "stream@streamer.com" from space "3.0 Stream Test Space" 2021-02-15 13:55:48.791 Info call 24: configured - API call leg 2a31774f-f12f-4a3d-bc16- 82eeb01a6732 with SIP call ID "554f17b5-d562-4c2e-a586-4a2396abcc65" 2021-02-15 13:55:48.793 Info call 24: setting up UDT RTP session for DTLS (combined media and control) 2021-02-15 13:55:48.800 Info conference "3.0 Stream Test Space": unencrypted call legs now present 2021-02- 15 13:55:48.801 Info participant "stream@streamer.com" joined space 06a80dbd-66a4-4d08-8e82 e13331ac6dfb (3.0 Stream Test Space) 2021-02-15 13:55:48.801 Info participant "stream@streamer.com" (2a31774f-f12f-4a3d-bc16-82eeb01a6732) joined conference 3d7086e3-e1f9- 426b-b79c-ac78956e1609 via SIP

2. Se si utilizza un WebRTC (2.9 o precedente) o WebApp (3.0 o successiva), sul lato sinistro dello schermo verrà visualizzata un'icona di streaming. Se non si utilizza il client CMA o WebBridge, passare al punto 3 in modo da poterlo controllare tramite API.

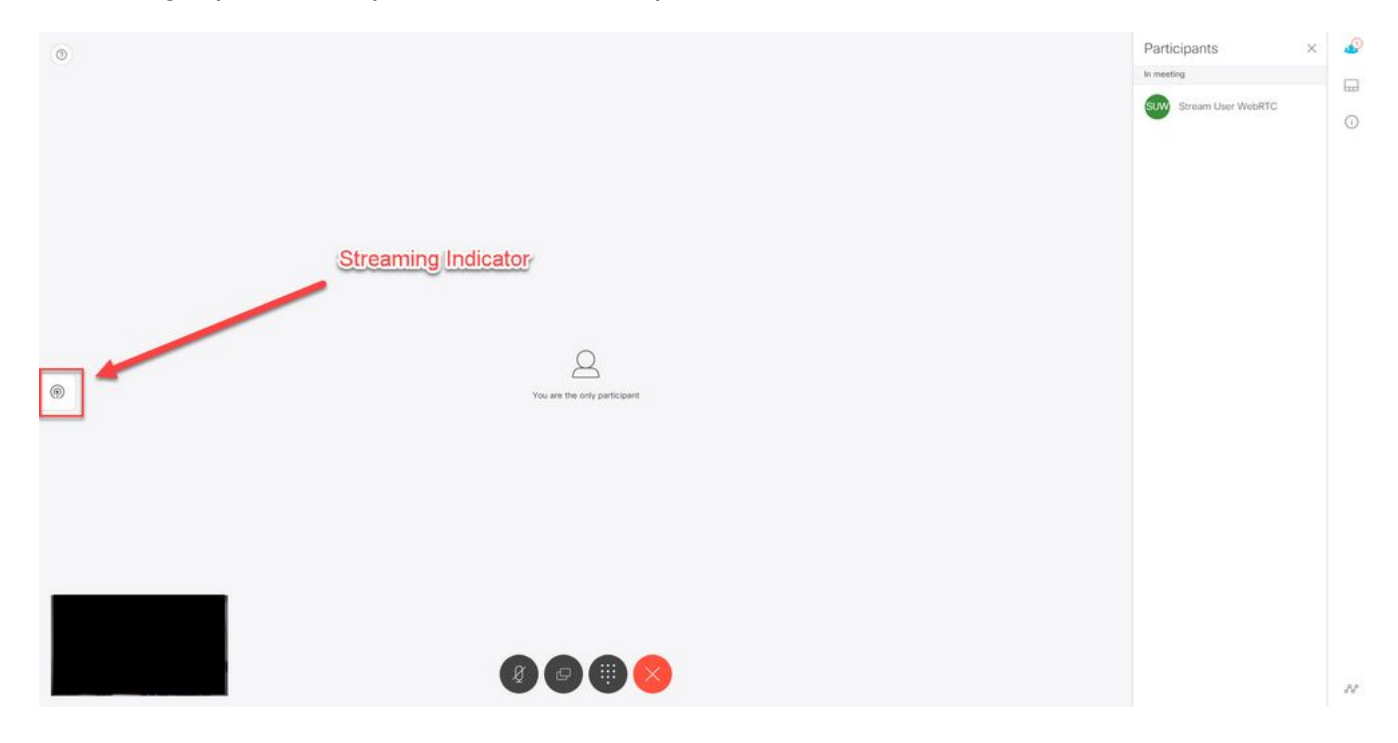

3. Un controllo sull'API per la chiamata specificata può indicare se è in corso anche lo streaming. Passare a Configurazione > API e individuare la sezione /call. Controllare il campo streaming nell'API. Come mostrato di seguito, se la chiamata viene attualmente inviata come flusso, deve restituire un valore reale:

# /api/v1/calls/54003c05-1b63-41fa-a371-11841ab6e4a2

#### Related objects: /api/v1/calls

/api/v1/calls/54003c05-1b63-41fa-a371-11841ab6e4a2/callLegs /api/v1/calls/54003c05-1b63-41fa-a371-11841ab6e4a2/diagnostics /api/v1/calls/54003c05-1b63-41fa-a371-11841ab6e4a2/participants /api/v1/calls/54003c05-1b63-41fa-a371-11841ab6e4a2/participants/\*

Table view **XML** view

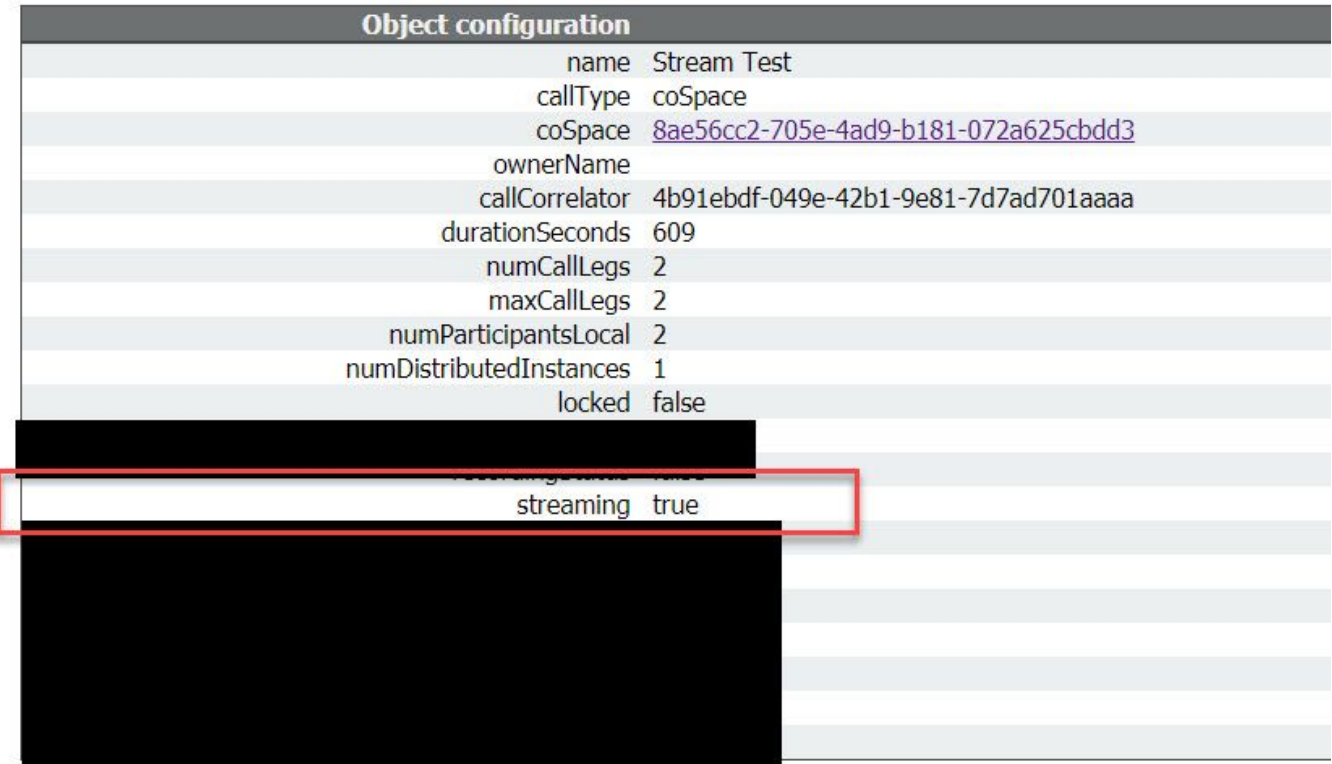

Suggerimento: Se lo streaming è 'true', ma il partecipante aggiuntivo non viene visualizzato, è probabile che si tratti di un problema XMPP in cui il client di streaming ha problemi di comunicazione con il server XMPP. Per controllare i problemi di configurazione XMPP più comuni, vedere la sezione Risoluzione dei problemi di questo documento.

4. Interfaccia Web VBrick DME: Passare a Monitor and Logs > Multi-Protocol Connections e verificare che il flusso sia visibile in questa posizione come nel flusso in ingresso.

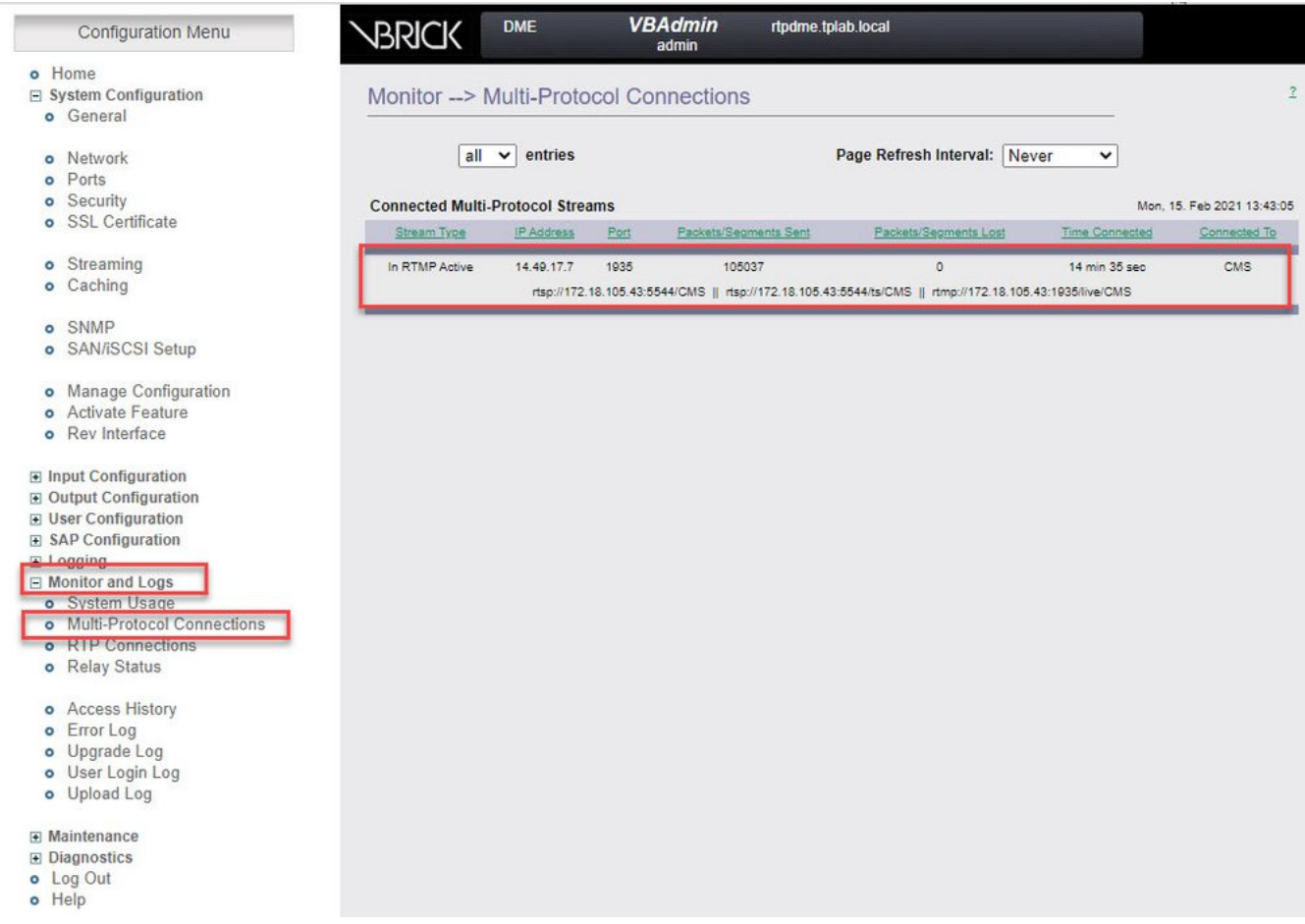

5. Riproduci il flusso in diretta: Usando le informazioni trovate in Multi-Protocol Connections nell'interfaccia Web DME, è possibile riprodurre lo streaming usando un lettore come VLC media player [\(http://www.videolan.org/vlc/](http://www.videolan.org/vlc/)) per verificare che audio e video funzionino correttamente. È sufficiente copiare il flusso rtmp e incollarlo nell'opzione Open network stream:

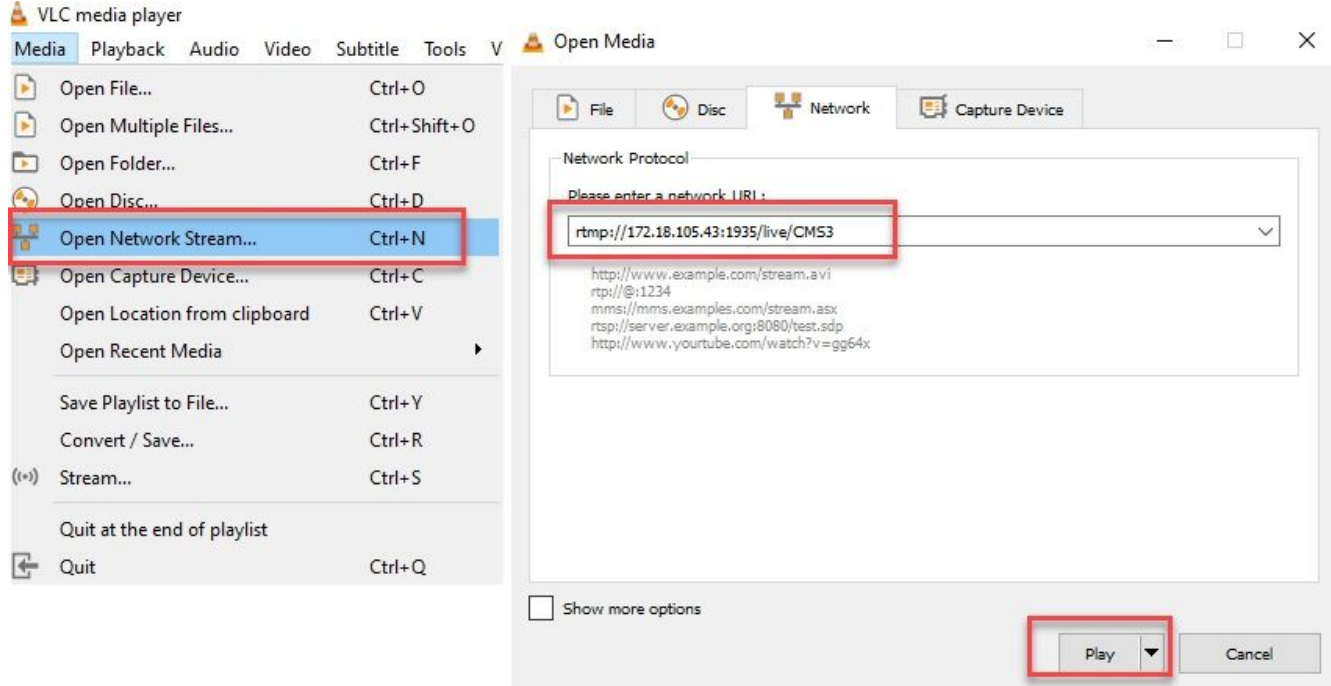

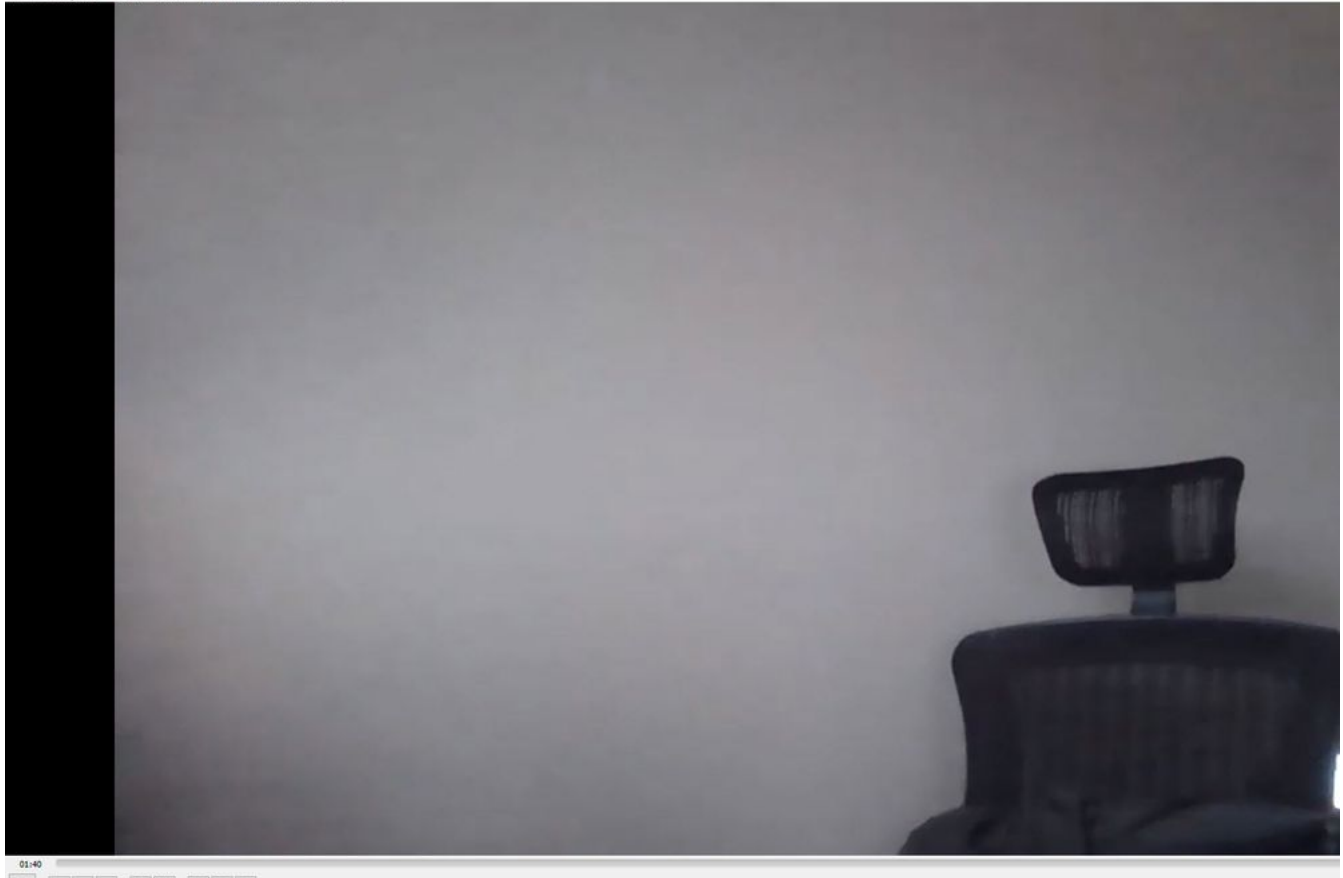

 $\Box$  Re = M []  $\Box$  TH  $\Xi$   $\square$   $\times$ 

# Risoluzione dei problemi

## CMS versione 2.9 o precedente XMPP Streamer

#### **Syslog Follow** Comando

Esegui sempre **syslog follow** sul server streamer. Dovresti essere in grado di visualizzare informazioni molto importanti e messaggi di errore che ti aiuteranno a sapere da dove iniziare la risoluzione dei problemi. Di seguito è riportato un esempio di flusso riuscito senza messaggi di errore:

Feb 15 14:27:58.120 daemon.info streamer streamer-proxy[1]: 2021/02/15 19:27:58 TRACE (ALL):r = &{POST /streamings HTTP/1.1 1 1 map[Content-Type:[application/x-www-form-urlencoded] Content-Length:[160] User-Agent:[Acano server] Connection:[close]] 0xc4204655c0

#### Problemi correlati a XMPP

Affinché il flusso funzioni correttamente, è necessario che XMPP sia abilitato, funzioni correttamente e sia completamente configurato. Ciò include la disponibilità di record SRV corretti o RR risolvibili dal server di streaming. Se non sono configurati, il client di streaming non sarà in grado di connettersi al flusso. Il messaggio di errore verrà visualizzato nei syslog del server di streaming.

May 23 16:20:19 user.err streamer streamer.af28cb0c-08d3-4692-b9e6 Client connect failed May 23 16:20:19 user.info streamer streamer.af28cb0c-08d3-4692-b9e6 new status: disconnecting May 23 16:20:19 user.err streamer streamer[1]: Bot af28cb0c-08d3-4692-b9e6-36d7b5b7e149 failed:

#### Soluzione

1. Inserire il dns e dns lookup SRV \_xmpp-client.\_tcp. comandi dal server di streaming per verificare che il DNS sia configurato e se è in grado di individuare l'SRV per il client XMPP.

2.Se non è risolvibile, verificare che le impostazioni DNS sul server siano corrette e che xmppclient SRV esista o crearlo con il **dns add rr** per aggiungere un record Resource per XMPP SRV e anche un record A per il server XMPP.

Altri messaggi di errore:

1. "streamerUnavailable"

Messaggio di errore: "Streamer 'streamURL' non disponibile."

Possibili cause: È stata impostata una porta errata. Porta duplicata. Porta bloccata. Server di streaming inattivo.

Soluzione: Verificare che la porta, l'indirizzo e il DNS corretti siano configurati su callbridge e che non siano utilizzati da altri servizi come 'Registrazione' e che non siano bloccati tra server. Riavviare il server CMS che ospita il Callbridge.

Screenshot e log: Sull'interfaccia Web verrà visualizzato il messaggio:

CMS Callbridge Webadmin visualizza un errore nella pagina della condizione di errore per l'errore di connessione:

**Fault conditions**  $2021 - 02 - 15$ 15:05:04 485 Streamer "https://streamer.example.com:8443" unavailable (connect failure)

L'API CMS mostra un errore di connessione per lo stato del flusso:

# /api/v1/streamers/1d39ba2c-0ca3-4c05-aec2-b51a92543b63/status

Related objects: /api/v1/streamers /api/v1/streamers/1d39ba2c-0ca3-4c05-aec2-b51a92543b63

Table view **XML** view

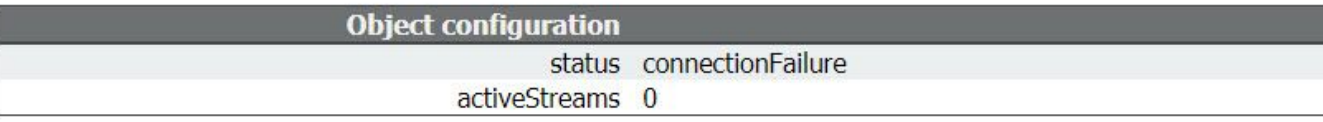

#### 2. "streamingLimitReached"

Messaggio di errore: "avvio del flusso non riuscito: limite di streaming raggiunto"

Causa: Licenze insufficienti per lo streaming.

Soluzione: Verificare che le licenze di streaming siano installate nel CMS che ospita il Callbridge e non nel CMS Streamer.

## CMS 3.0 o successivo SIP Streamer

'Segui syslog' sul server di streaming:il syslog per il streamer può essere usato per convalidare i problemi che si verificano in tempo reale. Di seguito è riportato un esempio di syslog funzionante su un server di streaming con la versione 3.0:

// Incoming SIP Invite to CMS Streamer: Feb 15 20:12:11.628 daemon.info streamer streamersip[2209]: 201211.628 : INFO : SIP trace #10<: is incoming connection from 14.49.17.236:57830 to 14.49.17.246:6000 Feb 15 20:12:11.631 daemon.info streamer streamer-sip[2209]: 201211.630 : INFO : SIP trace #10<: incoming SIP TCP data from 14.49.17.236:57830 to 14.49.17.246:6000, size 1000: Feb 15 20:12:11.631 daemon.info streamer streamer-sip[2209]: 201211.630 : INFO : SIP trace #10<: BEGINNING OF MESSAGE Feb 15 20:12:11.631 daemon.info streamer streamer-sip[2209]: 201211.630 : INFO : SIP trace #10<: INVITE sip:stream@streamer.com SIP/2.0 Feb 15 20:12:11.631 daemon.info streamer streamer-sip[2209]: 201211.631 : INFO : SIP trace #10<: Via: SIP/2.0/TCP 14.49.17.236:5060;branch=z9hG4bKe1133b8673549b22eec179d4d90cf553 Feb 15 20:12:11.631 daemon.info streamer streamer-sip[2209]: 201211.631 : INFO : SIP trace #10<: Call-ID: 5ee7860f-17c0-46bea787-30feae921f92 Feb 15 20:12:11.631 daemon.info streamer streamer-sip[2209]: 201211.631 : INFO : SIP trace #10<: CSeq: 999692844 INVITE Feb 15 20:12:11.631 daemon.info streamer streamersip[2209]: 201211.631 : INFO : SIP trace #10<: Max-Forwards: 70 Feb 15 20:12:11.631 daemon.info streamer streamer-sip[2209]: 201211.631 : INFO : SIP trace #10<: Contact:

#### Problemi correlati al routing delle chiamate

Poiché il CMS Streamer è un client basato su SIP e, come accennato in precedenza, è necessario disporre del routing. Ciò potrebbe causare errori nelle chiamate. Si consideri questo esempio, in cui il Callbridge CMS ha inviato una chiamata in uscita, ma l'operazione non è riuscita con il seguente errore 'non trovato':

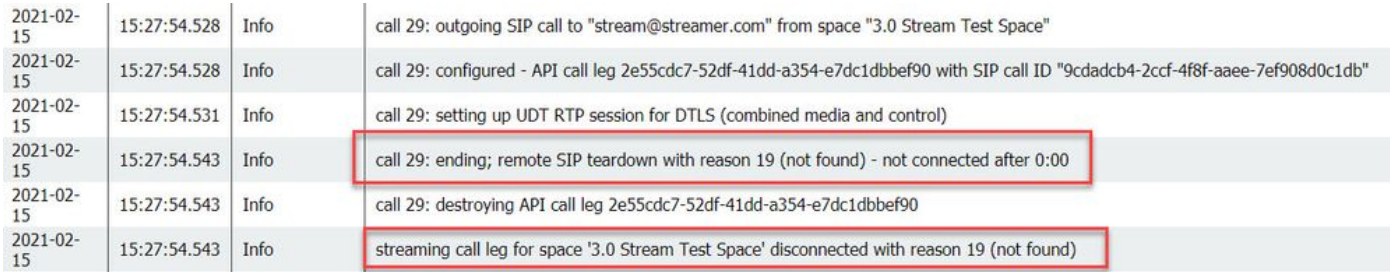

Cause: il routing da CMS Callbridge è stato inviato a un altro controllo di chiamata che non dispone della corretta impostazione di routing o non è stato indirizzato correttamente al server Streamer.

Soluzioni:

1. Esaminare le impostazioni delle chiamate in uscita nei server Callbridge CMS per verificare la posizione a cui vengono inviate e se sono impostate correttamente.

2.Esaminare le regole o i modelli di instradamento nel controllo delle chiamate (se presente) e individuare la zona o il trunk corretto

3.Verificare che la porta per il flusso SIp sia corretta e impostata correttamente nell'ambiente di routing.

## Risoluzione dei problemi generali

### Acquisizioni pacchetti

Le acquisizioni di pacchetti dal CMS che ospita Callbridge, Streamer e DME aiuteranno l'utente nella maggior parte dei problemi relativi alla comunicazione. Saranno molto importanti per risolvere i problemi relativi ai messaggi di errore:

- Connessione al server RTMP non riuscita (timeout)"
- "Avvio del protocollo RTMP non riuscito (connessione chiusa dall'estremità remota)"

Per acquisire le acquisizioni dei pacchetti in:

CMS: Usare il comando 'pcap' e l'interfaccia che si desidera usare per acquisire il traffico (es: pcap a).

DME: Usare l'interfaccia Web in Diagnostica > Trace Capture, quindi premere il pulsante 'Start capture'. Premere il pulsante 'Interrompi cattura' per interrompere la traccia. Premere 'Scarica file di traccia' per scaricare l'acquisizione del pacchetto.

#### Problemi di configurazione streamURL

Uno dei problemi più comuni è rappresentato dal fatto che il nome utente e/o la password di autenticazione dell'input di flusso non sono corretti, pertanto non è possibile eseguire l'autenticazione per la pubblicazione del flusso. Verificare di utilizzare le credenziali corrette. Utilizzando l'interfaccia Web di VBrick DME, selezionare Configurazione utente > Autenticazione input flusso e verificare di utilizzare il nome utente e la password corretti.

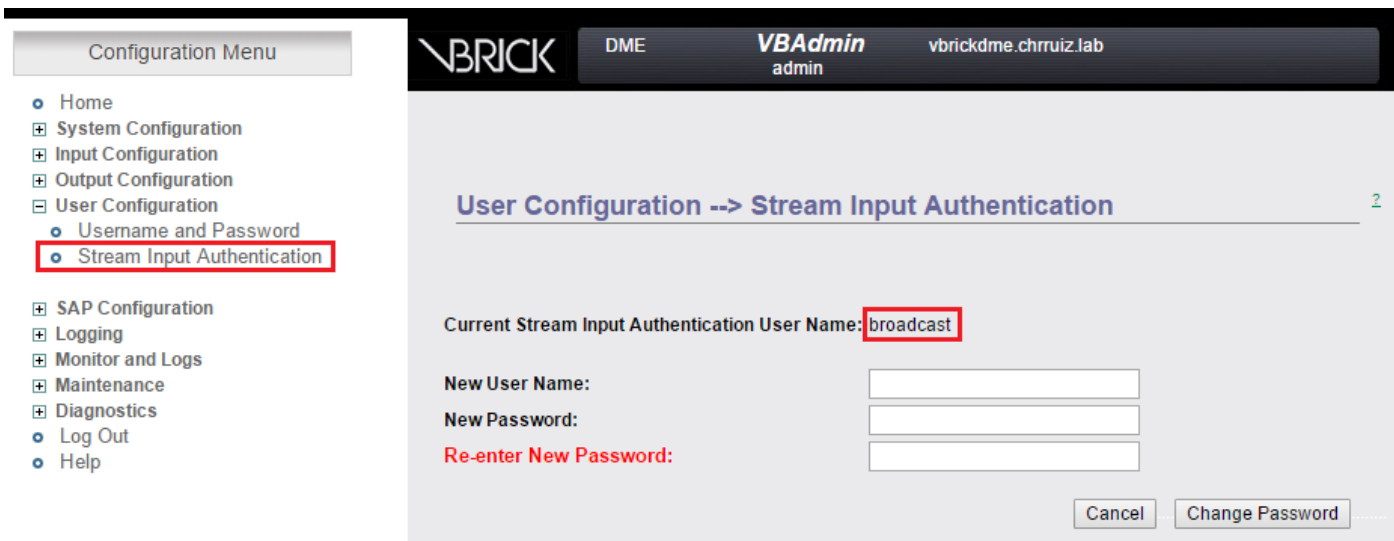

Problemi di autenticazione in VBrick Stream Input Nome utente e/o password di autenticazione (utente broadcast).

1. Quando si utilizza un formato incompleto senza utente o password, ad esempio rtmp://broadcast@10.88.246.108/live/CMSAutomaticStream, viene visualizzato:

'rtmp' May 26 02:08:43 user.info streamer streamer.bd052ae2-6501-4ae4-ab78-5b94c9a21717[305]: Set sending chunk size to 4096 May 26 02:08:43 user.info streamer streamer.bd052ae2-6501-4ae4 ab78-5b94c9a21717[305]: Starting authmod=adobe May 26 02:08:43 user.err streamer streamer.bd052ae2-6501-4ae4-ab78-5b94c9a21717[305]: No username or password defined for RTMP authentication

2. Se l'utente o la password non sono corretti, rtmp://broadcast:wrongpassword@10.88.246.108/live/CMSAutomaticStream, verrà visualizzato:

May 26 02:05:16 user.info streamer streamer.5fff36f0-e56d-4d02-9e5e-431b0fba130c[284]: Connecting to '10.88.246.108', app 'live', stream 'CMSAutomaticStream', port '1935', scheme 'rtmp' May 26 02:05:16 user.info streamer streamer.5fff36f0-e56d-4d02-9e5e-431b0fba130c[284]: Set sending chunk size to 4096 May 26 02:05:16 user.err streamer streamer.5fff36f0-e56d-4d02- 9e5e-431b0fba130c[284]: RTMP authentication failed (['\_error', 1.0, None, {'description': '[ AccessManager.Reject ] : [ authmod=adobe ] : ?reason=authfailed&opaque=vgoAAA==', 'level': 'error', 'code': 'NetConnection.Connect.Rejected'}])

#### Messaggi di errore aggiuntivi correlati a streamURL

- "Formato URL flusso RTMP non valido"
- "Connessione al server RTMP non riuscita (nome o servizio sconosciuto a [errno -2])"

### Soluzioni

- 1. Per entrambi i messaggi di errore, verificare che streamURL abbia esattamente questo formato: rtmp://<VBrickBroadcastUsername>:<VBrickBroadcastPassword>@<VBrick IP o FQDN>/live/Name of theStream/
- 2. Verificare che VBrick IP o hostname sia risolvibile dal server Streamer.